# Your **HTC** One max User guide

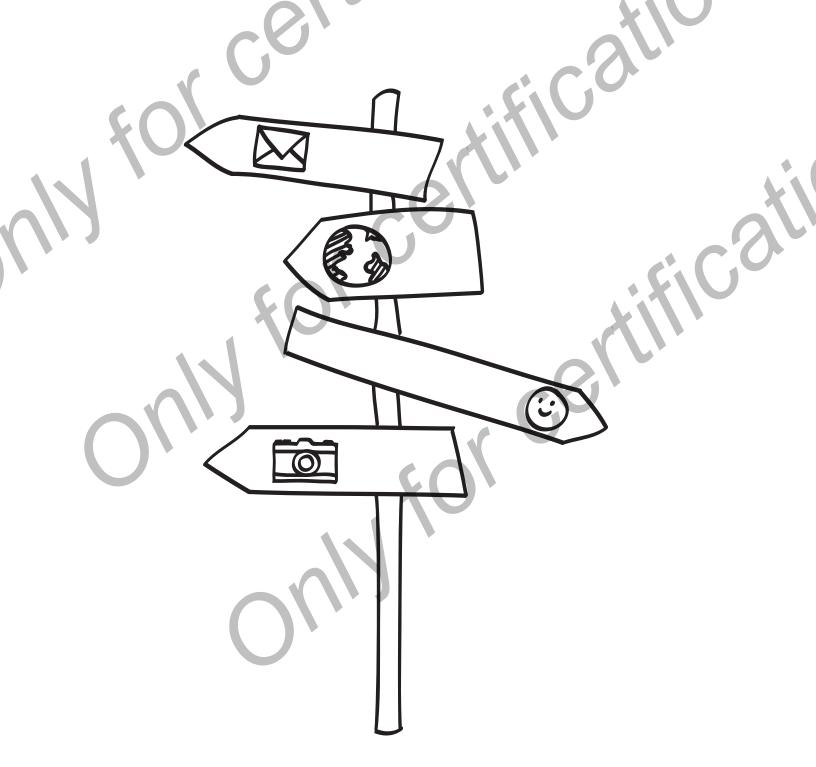

htc

|   | 2 Contents                                                                                                    |          |
|---|----------------------------------------------------------------------------------------------------|----------|
|   | Contents                                                                                                    |          |
|   | Unboxing                                                                                                    | 0        |
|   |                                                                                                    |          |
|   | HTC One max                                                                                                    | 7        |
|   | Back cover                                                                                                    | 8        |
|   | micro SIM card                                                                                                    | 10       |
| 1 | Storage card                                                                                                    | 11       |
|   | Charging the battery                                                                                                    | 12       |
|   | Switching the power on or off                                                                                                    | 12       |
|   | Want some quick guidance on your phone?                                                                                                    | 13       |
|   |                                                                                                    |          |
|   | Setting up your phone                                                                                                    |          |
|   | Setting up your new phone for the first time                                                                                                    | 14       |
|   | Transferring content from an Android phone                                                                                                    | 15       |
|   | Transferring contacts from your old phone through Bluetooth                                                                                                    | 16       |
|   | Getting contacts and other content into HTC One max                                                                                                    | 17       |
|   | Transferring photos, videos, and music between your phone and computer                                                                                                    | 17       |
|   | Getting to know your settings                                                                                                    | 18       |
|   |                                                                                                    |          |
|   | About the Fingerprint sensor                                                                                                    | 18       |
| 1 | Updating your phone's software                                                                                                    | 20       |
| k | V Contact and the contact and the contac |          |
|   | Your first week with your new phone                                                                                                    |          |
|   | Basics                                                                                                    | 21       |
|   | Notifications                                                                                                    | 29       |
|   | Working with text                                                                                                    | 32       |
|   | Battery                                                                                                    | 37       |
|   |                                                                                                    |          |
|   | Camera                                                                                                    |          |
|   | Camera basics                                                                                                    | 41       |
|   | Taking a photo                                                                                                    | 42       |
|   | Recording video                                                                                                    | 42       |
|   | Taking continuous camera shots                                                                                                    | 43       |
|   | Camera scenes                                                                                                    | 44       |
|   | Improving portrait shots                                                                                                    | 44       |
|   | Taking a self portrait Taking HTC Zoo photos                                                                                                    | 44<br>44 |
|   | Taking HTC Zoe photos What is HTC Zoe?                                                                                                    | 44<br>45 |
|   | Taking a panoramic photo                                                                                                    | 45       |
|   | Using HDR                                                                                                    | 45       |
|   | Recording videos in slow motion                                                                                                    | 46       |

| Personalizing • X                                               |    |
|-----------------------------------------------------------------|----|
| Making HTC One max truly yours                                  | 47 |
| Changing your wallpaper                                         | 47 |
| Personalizing the launch bar                                    | 48 |
| Adding a widget to your Home screen                             | 48 |
| Adding apps and other shortcuts on your Home screen             | 49 |
| Rearranging or removing widgets and icons on your Home screen   | 50 |
| Arranging apps on the All Apps screen                           | 50 |
| Grouping apps into a folder                                     | 51 |
| Hiding or unhiding apps                                         | 52 |
| Adding, removing, or arranging widget panels                    | 52 |
| Changing your main Home screen                                  | 53 |
| Changing the sounds for your ringtone, notifications, and alarm | 53 |
| Rearranging application tabs                                    | 53 |
| Discrete                                                        |    |
| Phone calls                                                     |    |
| Making a call with Smart dial                                   | 54 |
| Dialing an extension number                                     | 55 |
| Returning a missed call                                         | 55 |
| Using Speed dial                                                | 55 |
| Calling a phone number in a text message                        | 56 |
| Calling a phone number in an email                              | 56 |
| Calling a phone number in a Calendar event                      | 56 |
| Making an emergency call                                        | 56 |
| Receiving calls                                                 | 57 |
| What can I do during a call?                                    | 58 |
| Setting up a conference call                                    | 59 |
| Checking calls in the Call History                              | 59 |
| Changing ringtone settings                                      | 60 |
| Home dialing                                                    | 61 |
| Messages                                                        |    |
| Sending a text message (SMS)                                    | 62 |
| Sending a multimedia message (MMS)                              | 62 |
| Sending a group message                                         | 64 |
| Resuming a draft message                                        | 65 |
| Replying to a message                                           | 65 |
| Saving a text message in the Tasks app                          | 66 |
| Forwarding a message                                            | 66 |
| Viewing and saving an attachment from a multimedia message      | 67 |
| Moving messages to the secure box                               | 67 |
| Blocking unwanted messages                                      | 68 |
| WAP push messages                                               | 68 |
| Copying a text message to your micro SIM card                   | 69 |
| Deleting messages and conversations                             | 69 |
| Search and web browser                                          |    |
| Searching HTC One max and the Web                               | 70 |
| Getting instant information with Google Now                     | 71 |
| Browsing the Web                                                | 73 |
| Bookmarking a webpage                                           | 75 |

#### 4 Contents

| Using your browsing history Clearing your browsing history                            | 76<br>77   |
|---------------------------------------------------------------------------------------|------------|
| Entertainment                                                                         |            |
| Music                                                                                 | 78         |
| TV                                                                                    | 82         |
| Wireless media                                                                        | 88         |
| Storage                                                                               |            |
| Types of storage                                                                      | 90         |
| Copying files to or from HTC One max                                                  | 90         |
| Making more storage space Encrypting data on HTC One max                              | 91<br>92   |
| therypting data on the one max                                                        | 92         |
| People                                                                                |            |
| Your contacts list                                                                    | 94         |
| Setting up your profile                                                               | 95         |
| Adding a new contact                                                                  | 96         |
| Editing a contact's information  Getting in touch with a contact                      | 97<br>97   |
| Importing or copying contacts                                                         | 97         |
| Merging contact information                                                           | 98         |
| Sending contact information                                                           | 99         |
| Contact groups                                                                        | 100        |
| Email                                                                                 |            |
| Lindi                                                                                 |            |
| Gmail M. I                                                                            | 102        |
| Mail                                                                                  | 104        |
| Travel and maps                                                                       |            |
| Location settings                                                                     | 109        |
| Google Maps                                                                           | 109        |
| HTC Car                                                                               | 113        |
| Google Play and other apps                                                            |            |
| Getting apps                                                                          | 117        |
| Essential apps                                                                        | 119        |
| Fun apps Productivity apps                                                            | 123<br>126 |
| Troductivity dpps                                                                     | 120        |
| Internet connections                                                                  |            |
| Data connection                                                                       | 128        |
| Managing your data usage                                                              | 129        |
| Wi-Fi                                                                                 | 130        |
| Connecting to a virtual private network (VPN)  Using HTC One max as a wireless router | 132<br>134 |
| Sharing your phone's Internet connection by USB tethering                             | 135        |
| Connecting to the Internet through a computer                                         | 136        |
|                                                                                       |            |

5 Contents

| Wi-Fi printing                                                                                                    | 136                             |
|----------------------------------------------------------------------------------------------------|---------------------------------|
| Wireless sharing                                                                                                    |                                 |
| Connecting a Bluetooth headset Unpairing from a Bluetooth device Where sent information is saved Receiving files using Bluetooth Sharing content with NFC | 138<br>139<br>139<br>140<br>141 |
| Settings and security                                                                                                    |                                 |
| Checking your phone's HTC Sense version                                                                                                    | 143                             |
| Turning Airplane mode on or off                                                                                                    | 143                             |
| Turning Do not disturb mode on and off                                                                                                    | 143                             |
| Turning automatic screen rotation off                                                                                                    | 144                             |
| Adjusting the agree brightness                                                                                                    | 145<br>145                      |
| Adjusting the screen brightness  Touch sounds and vibration                                                                                               | 145                             |
| Changing the display language                                                                                                    | 145                             |
| Accessibility settings                                                                                                    | 146                             |
| Magnifying your phone's screen                                                                                                    | 146                             |
| Working with certificates                                                                                                    | 147                             |
| Protecting your SIM card with a PIN                                                                                                    | 147                             |
| Showing or hiding notifications on the lock screen                                                                                                    | 148                             |
| Protecting HTC One max with a screen lock                                                                                                    | 148                             |
| Securing HTC One max with face unlock                                                                                                    | 149                             |
| Bypassing the lock screen                                                                                                    | 150                             |
| Trademarks and copyrights                                                                                                    |                                 |
|                                                                                                    |                                 |
| Index                                                                                                    |                                 |

# Conventions used in this guide

In this user guide, we use the following symbols to indicate useful and important information:

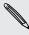

This is a note. A note often gives additional information, such as what happens when you choose to do or not to do a certain action. A note also provides information that may only be applicable to some situations.

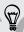

This is a tip. A tip gives you an alternative way to do a particular step or procedure, or lets you know of an option that you may find helpful.

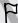

This indicates important information that you need in order to accomplish a certain task or to get a feature to work properly.

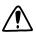

This provides safety precaution information, that is, information that you need to be careful about to prevent potential problems.

F

# Unboxing

## **HTC One max**

#### Front panel

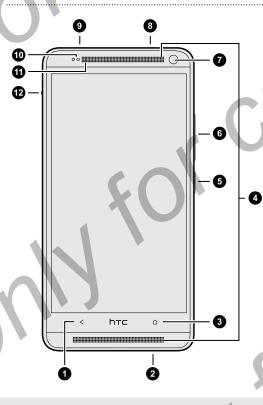

- 1. BACK
- 2. USB connector
- 3. HOME
- 4. Dual speakers
- 5. POWER
- 6. VOLUME
- 7. Front camera
- 8. 3.5mm headset jack
- 9. IR SENSOR
- 10. Proximity sensor
- 11. Notification LED
- 12. Back cover lock
- HTC One max is available in either a 3G or LTE version, depending on your region and mobile operator. You need an LTE plan to use your operator's 4G/LTE network for voice calls and data services. Check with your operator for details.
- If you want to use a screen protector, please don't cover and block the proximity sensor. Purchase a screen protector designed for HTC One max.

#### Back panel

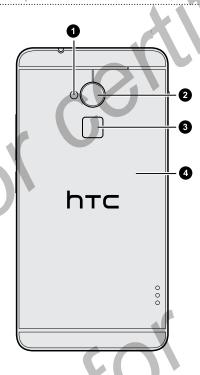

- 1. LED flash
- 2. Main camera
- 3. Fingerprint sensor
- 4. Back cover

#### Back cover

#### Removing the back cover

- 1. Securely hold HTC One max facing down.
- 2. Slide the back cover lock down, and then lift the back cover from the side.

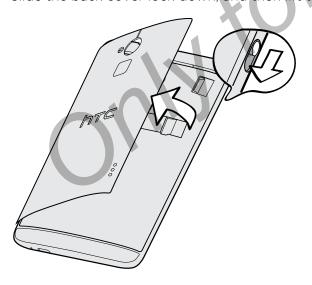

#### Replacing the back cover

1. Align the back cover to the left side of the card slot compartment, and then insert the tabs into the slots on the left.

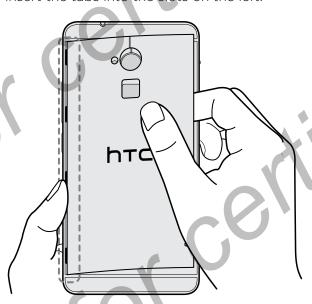

2. Close the back cover and press starting from the top to the bottom. Make sure that there are no gaps on any side.

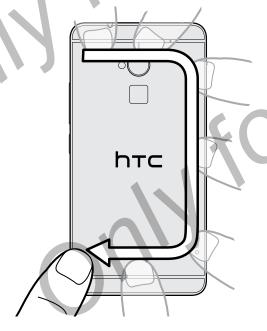

3. Press again on the right side to secure the cover into place, and then slide the lock all the way to the closed position.

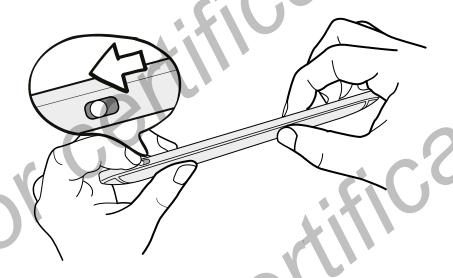

#### micro SIM card

HTC One max uses a micro SIM card. The micro SIM card contains your phone number, service details, and memory for storing phonebook contacts and/or text messages.

#### Inserting the micro SIM card

- Use a standard micro SIM only. Inserting a smaller size SIM (such as nano SIM with an adapter or a modified SIM) may cause the card to not fit properly or damage the card slot.
  - 1. Take the back cover off.
  - 2. With the micro SIM card's gold contacts facing down and its cut-off corner facing in, insert the micro SIM card all the way into the micro SIM card slot.

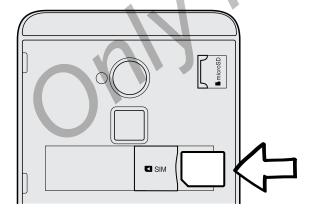

3. Push the micro SIM card in until it clicks into place.

#### Removing the micro SIM card

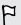

Make sure to switch off HTC One max before removing your micro SIM card

- 1. Take the back cover off.
- 2. Push the micro SIM card in to eject it from its slot, and remove it.

# Storage card

Use a storage card to store your photos, videos, and music.

#### Inserting the storage card

- 1. Take the back cover off.
- 2. Insert the microSD™ card into the storage card slot with its gold contacts facing down and push it into place.

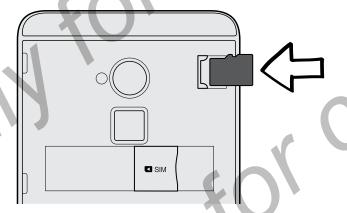

#### Unmounting the storage card

When you need to remove the storage card while HTC One max is on, unmount the storage card first to prevent corrupting or damaging the files in the storage card.

- 1. Go to Settings, and then tap Storage.
- 2. Tap Unmount SD card.

#### Removing the storage card

- 1. Take the back cover off.
- 2. Slide the storage card out from its slot.

# Charging the battery

Before you turn on and start using HTC One max, it is recommended that you charge the battery.

F

Use only the adapter and the USB cable that came with HTC One max to charge the battery. When the battery power is too low, make sure to use the power adapter to charge, not the USB cable connection with your computer.

1. Insert the small end of the USB cable into the USB connector.

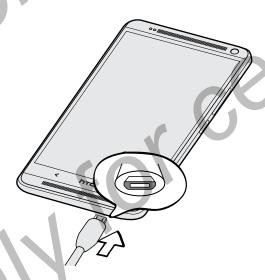

- 2. Insert the other end of the USB cable into the power adapter.
- 3. Plug in the power adapter to an electrical outlet to start charging the battery.
- As a safety precaution, the battery may stop charging to avoid overheating.
- When you're using the Internet and charging the battery, HTC One max may become warmer. This is normal.
- To conserve energy, unplug the power adapter from the electrical outlet after you finish charging.

### Switching the power on or off

Switching the power on

Press the POWER button.

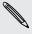

When you turn on HTC One max for the first time, you'll need to set it up.

#### Switching the power off

- 1. If the display is off, press the POWER button to turn it back on. If your screen is protected with a lock screen, you need to unlock it.
- 2. Press and hold the POWER button for a few seconds.
- 3. Tap Power off on the options menu.

## Want some quick guidance on your phone?

#### Exploring HTC One max

Tips & Help lets you get the most out of HTC One max in seconds.

- Ever have the feeling that you're not getting the most out of your phone? Browse through the friendly walkthroughs on Tips & Help to learn how. The topics range from intro to advanced and the Tips & Help feed on the Home screen even recommends topics that you might like.
- Need to know how to do something right away? Just type in some keywords and get clear, up-to-date answers right on HTC One max.

To open Tips & Help from the Home screen, tap ## > Tips & Help.

If you haven't downloaded Tips & Help content yet, or if there's updated content available, just tap the download link to get it.

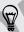

To change the sync settings of Tips & Help, tap **!** > **Update settings**.

#### Searching Tips & Help

- 1. In Tips & Help, tap  ${f Q}$  , and then enter the words you want to search for.
- 2. Tap a search result to jump straight to that item.

# Setting up your phone

# Setting up your new phone for the first time

When you switch on your new phone for the first time, you'll be asked to set it up. Walk through the on-device setup to choose your Internet connection, select how you want to set up your new phone, and more.

- Select **Set up from scratch** to set up your accounts and personalize your new phone from your computer using the HTC Get Started service.
  - Your phone shows you the URL of the HTC Get Started site and a pair code. On your computer's web browser, just go to the URL and enter the pair code to start your web setup. You need an HTC Account to save your accounts and settings on the Web and download them to your phone.
- If you already finished the HTC Get Started setup before turning on your new phone, just download your web setup. Choose to import content, and then select Apply HTC Get Started setup.
- If you have content from an old phone, you can choose to do a direct phone-tophone transfer.
- To make it easier for you to back up and restore content from HTC One max to another HTC phone in the future, select Back up phone daily.
- To find out more about HTC Get Started and HTC Account, see the Help and FAQ on the HTC Get Started site (www.htcsense.com/help/).
- If you transferred content such as wallpaper and ringtone from an old phone, using HTC Get Started to personalize and download the same content types from the Web will change your settings on your new phone.
- Some features that need to connect to the Internet such as location-based services and auto-sync of your online accounts may incur extra data fees. To avoid incurring data fees, disable these features under Settings.

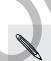

# Transferring content from an Android phone

On your old Android<sup>™</sup> phone, download the HTC Transfer Tool and use it to transfer your content to your new HTC phone. The types of locally stored content on your old phone that the tool can transfer include contacts, messages, calendar events, web bookmarks, music, photos, and videos. Some settings can also be transferred.

- P
- You need Android version 2.2 or later to use the HTC Transfer Tool on your old phone.
- If your old phone has Android version 2.1 or an earlier version, you need to use Bluetooth® transfer. For details, see Transferring contacts from your old phone through Bluetooth on page 16.
  - 1. Do one of the following:
    - If you're setting up your new HTC phone for the first time, choose to transfer content, and then select Transfer from old phone on the Set up phone screen.
    - Go to Settings, and then tap Get content from another phone.
- 2. Choose whether to transfer from an old HTC Android phone or other Android phone.
- 3. Tap Full transfer.
- **4.** Follow the steps shown on your new phone to download the HTC Transfer Tool from Google Play<sup>™</sup> to your old phone, install it, and open the tool.
- 5. When you see a PIN on your old phone, make sure the same PIN also appears on your new phone before you continue.

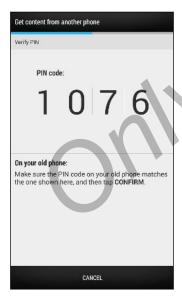

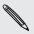

If the PIN code doesn't appear, this may mean that your old phone is unable to connect to your new phone. If this happens, tap **Try another transfer method** on your new phone to use Bluetooth for transferring contacts from your old phone.

- 6. On your old phone, choose the types of content you want to transfer, and then tap Transfer.
- 7. Wait for the transfer to finish.
- 8. Tap Done on both phones.

# Transferring contacts from your old phone through Bluetooth

Use Bluetooth to transfer contacts from an iPhone, a phone that has Android version 2.1 (or earlier version), or other types of phones. Depending on the capabilities of your old phone, you may be able to transfer not only contacts but also other data such as calendar events and text messages to your new HTC phone.

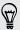

Use HTC Sync Manager to transfer more types of content from an iPhone.

- 1. Do one of the following:
  - If you're setting up your new phone for the first time, choose to transfer content, and then select Transfer from old phone on the Set up phone screen.
  - Go to Settings, and then tap Get content from another phone.
- Choose whether to transfer from an Android phone, iPhone, or other phone types. If you chose to transfer from an Android phone, tap Quick transfer.
- Choose your old phone's name and model.
- On your old phone, turn Bluetooth on and set it to discoverable mode.
- 5. Follow the onscreen instructions on your old and new phones to pair them and start the data transfer.

# Getting contacts and other content into HTC One max

Aside from the HTC Transfer Tool, there are other ways you can add contacts and other content to HTC One max.

| Sync with your computer         | Use HTC Sync Manager to sync contacts, documents, playlists, and more between HTC One max and your computer running a Windows® or Mac OS® operating system. |
|---------------------------------|----------------------------------------------------------------------------------------------------|
| 0,                              | You can also use it to transfer contacts, messages, and other content from an iPhone to your computer, and then to your HTC One max.                        |
| Google® Account                 | Google contacts are imported to HTC One max after you sign in to your Google Account. You can also create more Google contacts right from HTC One max.      |
| Social network accounts         | Log in to your favorite social networks to sync contact information from them.                                                                              |
| Microsoft* Exchange ActiveSync* | HTC One max syncs your work contacts from the Microsoft Exchange ActiveSync Server in your workplace.                                                       |
| Phone contacts                  | You can create contacts locally on HTC One max, if you don't prefer to store them on your online accounts.                                                  |
| SIM card                        | Copy all your SIM contacts to HTC One max.                                                                                                    |

# Transferring photos, videos, and music between your phone and computer

There are two ways you can transfer your media from or to your computer.

- Connect HTC One max to your computer. Your computer will recognize it just like any removable USB drive, and you can copy your media between them.
- Download and use the HTC Sync Manager software on your computer. You can set it up to automatically get music, photos, and videos off HTC One max to your computer. You can also sync playlists from your computer to the phone.

If you have an iPhone, you can even connect it and transfer the camera roll (photos and videos) to your computer. Then reconnect HTC One max and copy them over.

Tired of keeping copies of your media in several places? Use online storage services to put your media in one place so you can manage them anywhere — on your computer, HTC One max, and other mobile devices.

Go to Settings, and then tap Accounts & sync > + to check first what online storage accounts are available on HTC One max and sign in to the one you want to use. Use the Gallery app to access media in your online storage.

# Getting to know your settings

Want to change the ringtone, set up a Wi-Fi® connection, or add your accounts? Do this and more in Settings.

- 1. Open Settings either from the Quick settings panel or the All Apps screen.
  - With two fingers, swipe down from the status bar to open Quick settings, and then tap ②.
  - From the Home screen, tap ## to switch to the All Apps screen, and then tap Settings.
- 2. Here are some of the basic settings you can change:
  - Tap the On/Off switch next to an item such as Wi-Fi to turn it on or off. Tap the item itself to configure its settings.
  - Tap Sound to set a ringtone, choose a sound profile, and configure incoming call sound settings.
  - Tap Personalize to change the Home screen wallpaper, lock screen style, and more.
  - Tap Accounts & sync to add and sign in to your different accounts, such as email, social networks, and more.
  - Tap Security to help secure HTC One max, for example with a screen lock.

## About the Fingerprint sensor

You can add an extra layer of security, quickly open apps, and navigate HTC One max using your fingerprint. You can add up to three fingerprints to use for unlocking the phone and launching apps.

When setting up and using the fingerprint sensor, follow these tips:

- Move your hand as you swipe the finger across the sensor, to avoid curling or pointing your finger.
- Swipe vertically, not horizontally across the sensor.
- Make sure your finger is dry and clean.
- Don't swipe too quickly or slowly.
- Make sure you're not pressing too hard (or lightly).

#### Adding a fingerprint

If you didn't add your fingerprint when you first set up HTC One max, you can add it in Settings.

- 1. Go to Settings, and then tap Fingerprint.
- 2. Tap Continue.
- 3. Choose which finger you want to use.

4. Press your finger pad flat above the fingerprint sensor and then swipe your finger down the sensor. You'll be prompted to swipe it three more times.

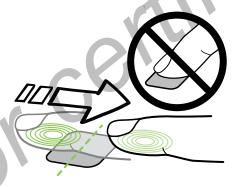

- 5. After you've successfully recorded your fingerprint, tap Continue.
- 6. Enter and confirm a backup password to be used in the event the phone doesn't recognize your fingerprint.
- 7. If you want to launch an app automatically after unlocking your phone, tap OK and choose the app you want.

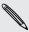

To change the backup password in the future, go to Settings and tap Fingerprint Change backup password.

#### Adding, removing, or editing fingerprints

You can add more fingerprints to use, change fingerprint settings, and remove fingerprints.

- 1. Go to Settings, and then tap Fingerprint.
- 2. Under Edit fingerprint, do either of the following:
  - Tap a recorded fingerprint, and then choose whether to remove it or select an app to launch.
  - Tap Learn new fingerprint to add new fingerprints.

#### Scrolling with the fingerprint sensor

You can use the fingerprint sensor to scroll up and down in apps such as Internet, Mail, and Messages. You don't need to have added a fingerprint to be able to use the fingerprint sensor to scroll.

- Swipe up on the sensor to scroll up the screen.
- Swipe down on the sensor to scroll down the screen.

# Updating your phone's software

HTC One max can check and notify you if there's a new update available. You can also choose to automatically download updates or manually check if there's an available update.

#### Installing a software update

When Internet connection is on and there's a new software update available, the update notification icon ② appears in the status bar.

- 1. Slide the Notifications panel open, and then tap the system update notification.
- 2. If you don't want to download the update using your data connection, select Update over Wi-Fi only.
- 3. Tap Download.
- 4. When download is complete, select Install now, and then tap OK.

After updating, HTC One max will restart.

#### Installing an application update

When Internet connection is on and there's an available update for your HTC or mobile operator apps, the update notification icon ② appears in the status bar.

- Slide the Notifications panel open, and then tap the update notification.
   The Updates screen opens with the list of application updates to be installed.
- 2. Tap an item to view its details, and then tap <.
- 3. When you're done reviewing the updates, tap Install. You'll be asked to restart HTC One max if needed.

#### **Enabling automatic updates**

You can choose to automatically download and install software updates for HTC or mobile operator apps. System software updates will also be automatically downloaded, but you need to confirm when to install the updates.

- 1. Go to Settings, and then tap About.
- 2. Tap Software updates > Auto update.

#### Checking for updates manually

- 1. Go to Settings, and then tap About.
- 2. Tap Software updates. HTC One max checks if updates are available.

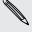

If you don't have Internet connection, you'll be prompted to turn on mobile data or connect to a Wi-Fi network. Once connected, tap **Check now** to check for updates.

# Your first week with your new phone

#### Basics

#### **Touch** gestures

Use touch gestures to get around the Home screen, open apps, scroll through lists, and more.

#### Tap

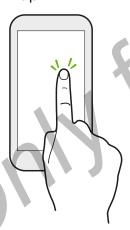

- Tap the screen with your finger when you want to select onscreen items such as application and settings icons, or press onscreen buttons.
- After you've scrolled down a long list or screen (in apps such as Mail and People), tap the status bar to jump straight to the top of your screen.

#### Press and hold

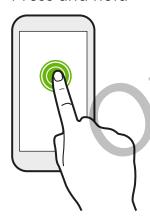

To open the available options for an item (for example, a contact or link in a webpage), just press and hold the item.

#### Swipe or slide

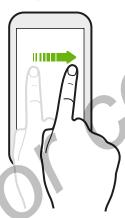

Quickly swipe your finger vertically or horizontally across the screen to go to other Home pages, scroll through documents, and more.

#### Drag

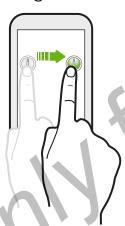

Press and hold your finger with some pressure before you start to drag. While dragging, don't release your finger until you have reached the target position.

#### Flick

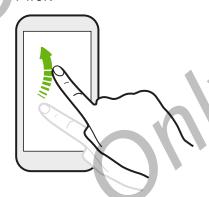

Flicking the screen is similar to swiping, except that you need to swipe your finger in light, quicker strokes, such as when moving right and left on the Home screen, or flicking through a contacts or message list.

#### Press and flick

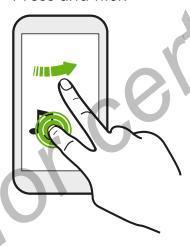

On the Home screen, you can easily move a widget or icon from one screen to another.

Press and hold the widget or icon with one finger, and flick the screen to the new location with another finger.

#### Slide with two fingers

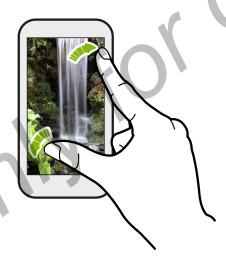

In some apps, like Gallery, Messages, Mail, or the web browser, slide two fingers apart to zoom in when viewing a picture or text.

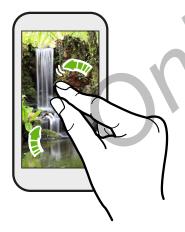

Slide two fingers together to zoom out of the picture or text.

#### Two-finger swipe

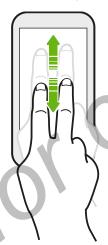

- Swipe down from the status bar using two fingers to access Quick settings.
- In some apps that have sorting, like Mail or People, swipe up or down using two fingers to scroll the screen. The screen displays the sorting order, and you can easily scroll to the information you want.

#### Three-finger swipe

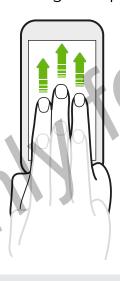

- Swipe up using three fingers to open the Media output screen. Then choose where to share content such as photos, videos, and music from HTC One max.
- Swipe down to disconnect from Media output.

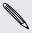

HTC gestures is enabled by default, which makes the three-finger gesture work only when sharing content or using HTC apps.

#### Three-finger tap

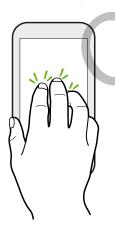

While using the HTC Car app, tap the screen with three fingers to activate the voice command mode.

#### Can't use multi-finger gestures in your apps?

That's because HTC gestures is enabled by default. This makes the three-finger gesture exclusive for sharing content or for use with HTC apps. You won't be able to use multi-finger gestures (gestures that use three fingers or more) for other purposes.

To use multi-finger gestures in games or musical instrument apps, clear the HTC gestures option in Settings > Display, gestures & buttons (or Display & buttons).

#### Motion gestures

Use motion gestures to mute HTC One max, lower the ringtone volume, and more.

#### Flip to silence

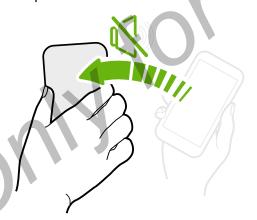

When a call comes in you can turn HTC One max over to mute it.

#### Pick up to lower volume

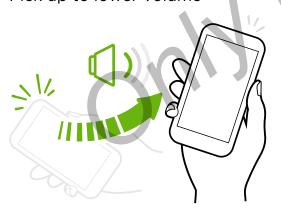

In a business meeting or restaurant, pick HTC One max up when a call comes in to lower the ringtone volume.

#### Set volume to automatically rise while in your pocket or bag

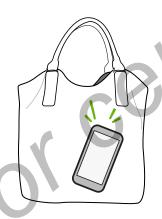

On a noisy street and can't hear HTC One max ringing in your bag?

You can set HTC One max to recognize when it's in your bag or pocket and raise the ringtone volume so that you can hear it in noisy environments.

#### Rotate HTC One max for a better view

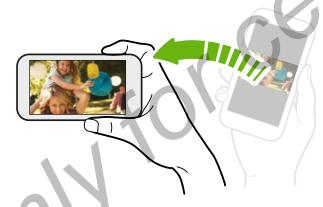

For many screens, you can automatically change the screen orientation from portrait to landscape by turning HTC One max sideways.

When entering text, you can turn HTC One max sideways to bring up a bigger keyboard.

#### Sleep mode

Sleep mode saves battery power by putting HTC One max into a low power state while the display is off. It also stops accidental button presses when HTC One max is in your bag.

#### Switching to Sleep mode

Briefly press the POWER button to turn off the display and switch to Sleep mode. HTC One max also automatically goes into Sleep mode when it's left idle for a while.

You can change the time before HTC One max sleeps in the **Display, gestures & buttons** (or **Display & buttons**) settings.

#### Waking up from Sleep mode

To wake HTC One max up manually, press the POWER button. If your screen is protected with a lock screen, you need to unlock it.

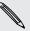

HTC One max automatically wakes up when you have an incoming call.

#### Unlocking the screen

Drag the lock icon or clock up.

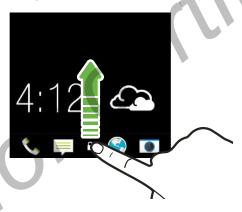

If you've set up a screen lock, you'll be asked to provide your credentials before HTC One max unlocks.

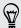

If you've set an event reminder or an alarm, you can snooze or dismiss the event or alarm right from the lock screen. Just drag  $\bigcirc$  or  $\bigotimes$  up.

#### Opening an app

- Tap an app on the launch bar at the bottom of the Home screen.
- To see the All Apps screen, tap ##. Then tap the app you want to use.
- In the All Apps screen, pull down to show the hidden menu bar. Then tap Q and enter the name of the app you're looking for.

#### Opening an app or folder from the lock screen

 On the lock screen, drag an app or folder icon up to unlock the screen and directly go to the app or folder.

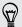

The shortcuts on the lock screen are the same ones on your Home screen's launch bar. To change the lock screen shortcuts, replace the apps or folders on the launch bar.

When there's a notification or info shown on the lock screen such as a missed call or new message, you can drag it up to directly go to its app.

If you've set up a screen lock, you'll be asked to provide your credentials first before HTC One max opens the app or folder.

#### Switching between recently opened apps

When you're multitasking and using different apps on HTC One max, you can easily switch between the apps you've recently opened.

Double-tap \(\triangle \) to see recently-opened apps.

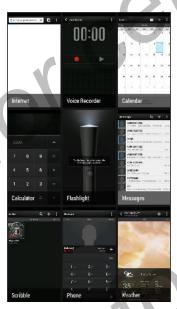

- To switch back to an app, just tap it.
- To remove an app from the list, drag it up.

#### Refreshing content

In some apps, you can easily refresh content that's synced or downloaded from the Web with a simple finger gesture.

- 1. While viewing content such as weather, stocks, or Mail inbox, scroll to the top of the screen.
- 2. Pull down with your finger, and then release to refresh.

#### Using Quick Settings

Tap the tiles in Quick Settings to easily turn on Wi-Fi, Bluetooth, and more. You'll also find a few shortcuts, such as for viewing your profile in the People app.

With two fingers, swipe down from the status bar to open Quick Settings.

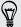

You can also tap 🏭 to switch to Quick Settings from the Notifications panel.

#### **Customizing Quick Settings**

Aside from the default tiles, there are several other tiles available in Quick Settings

- 1. With two fingers, swipe down from the status bar to open Quick Settings.
- 2. Tap and do one of the following:
  - In the Quick Settings list, press and hold = next to the item you want to move and drag it to rearrange the list.
  - Under Hidden items, press and hold = and drag it up to make it available in Quick Settings.

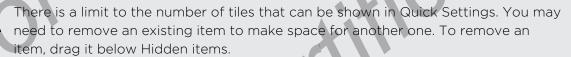

#### Miss having a Menu button?

You can set the Home button to open the Menu.

- Go to Settings, and then tap Display, gestures & buttons (or Display & buttons).
- 2. Tap Home and select how you want to open the Menu, which is to press and hold the button.

#### Capturing your phone's screen

Want to show off your high game score or write a blog post about HTC One max features? It's easy to take a picture of the screen and share it from Gallery.

Press and hold POWER and VOLUME DOWN at the same time.

The image is saved in the Screenshots album in Gallery.

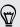

You can also share the image when see in the status bar. Open the Notifications panel and tap under the screenshot notification. If you don't see slide two fingers apart on the screenshot notification.

#### **Notifications**

#### Notification LED

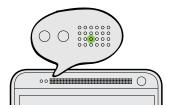

### The notification LED shows at

- Solid green light when HTC One max is connected to the power adapter or a computer and the battery is fully charged.
- Flashing green light when you have a pending notification.
- Solid orange light when the battery is being charged.
- Flashing orange light when the battery level reaches very low.

#### Notifications panel

Notification icons inform you of new messages, calendar events, alarms, and activities in progress such as files downloading.

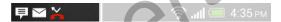

When you see notification icons, open the Notifications panel to check out details of the notifications that you've received.

1. To open the Notifications panel, slide down from the top of the screen.

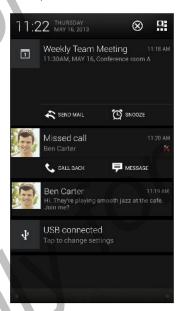

If you have several notifications, scroll down the screen to see them all.

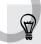

To quickly access the Notifications panel from Quick settings, tap **=**.

- 2. On the Notifications panel:
  - You can expand certain notifications to see more information, such as email previews and calendar events. Slide two fingers apart to expand a notification. To collapse it, slide two fingers together.
  - You'll see icons in some notifications that allow you to take immediate actions. For example, when you have a missed call, tap the available icons to return the call or reply with a text message.
  - Tap the notification icon on the left to open the corresponding app.
  - To dismiss just one notification in the list, drag it left or right.
- 3. To close the Notifications panel, slide up from the bottom bar of the panel or press < .

You can also tap  $oldsymbol{\otimes}$  to dismiss all notifications and close the Notifications panel.

## Working with text

#### Selecting, copying, and pasting text

In HTC apps such as Internet and Mail, you can select and copy text, and then paste or share it.

- 1. Press and hold on a word.
- 2. Drag the start and end anchors to highlight the surrounding text you want to select.

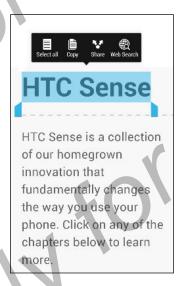

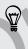

You can use the magnifier to zoom in while selecting your text. To turn on the magnifier, go to Settings > Accessibility, and then select the Show magnifier option. You'll see the magnifier when you press and hold one of the text selection anchors.

- 3. After you have selected the text you want to copy, tap Copy.
  - The selected text is then copied to the clipboard.
- 4. In a text entry field (for example while composing an email), press and hold at the point where you want to paste the text.
- 5. Tap Paste.

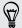

To copy the address of a linked webpage in the Internet app, press and hold the link, and then tap Copy link URL.

#### Sharing text

- 1. After you have selected the text you want to share, tap Share.
- 2. Choose where to paste and share the selected text, such as in an email message or social network status update.

#### The HTC Sense keyboard

Typing is fast and accurate with the HTC Sense<sup>™</sup> keyboard.

- Word prediction also saves typing time. As you type, you'll see word suggestions that you can choose from. You can even add words, phrases, and shortcuts to the word prediction dictionary. See Entering text with word prediction on page 34.
- You can type words by just speaking. See Entering text by speaking on page
   36.
- Turn on the Trace keyboard so you can type words by just sliding your finger from one letter to another. See Using the Trace keyboard on page 36.
- Just swipe right to access the numeric and symbol keyboard. Or swipe left to switch between languages.
- The keys have secondary numbers, punctuation symbols, or other characters that you can insert without having to switch to the numeric and symbol keyboard.

For example, just press and hold a key on the first row to insert a number

- Choose from a wide selection of emoji.
- Show or hide navigational arrow keys on the keyboard. If you enable the arrow keys in Settings, they'll only appear on the portrait keyboard.

#### Entering text

The onscreen keyboard becomes available when you tap a text field in an app. Enter letters and numbers, change the keyboard layout or language, and more.

Tap the keys on the onscreen keyboard to enter letters and numbers, as well as punctuation marks and symbols.

- Tap 1 to enter an uppercase letter. Tap twice to turn on caps lock.
- Press and hold keys with gray characters at the top to enter numbers, symbols, or accented letters. Some keys have multiple characters or accents associated with them.
- Swipe right to show number and symbol keys. To return to the main keyboard, swipe left.
- Tap 🕮 above the keyboard or press < to close the onscreen keyboard.

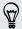

To open the keyboard settings, tap **②** above the keyboard. Or go to **Settings** > **Language & keyboard** > **HTC Sense Input**.

#### Selecting a keyboard layout

Choose a keyboard layout that suits your typing style.

- 1. Tap **②** above the keyboard.
- 2. Tap Keyboard selection > Keyboard types.
- 3. Select the keyboard layout that you want to use.

#### Choosing and switching between keyboard languages

If multiple keyboard languages are available on HTC One max, you can choose which languages to enable in the onscreen keyboard.

- 1. Tap **©** above the keyboard.
- 2. Tap Keyboard selection, and then choose the languages you want.

To change the keyboard language, do any of the following:

- Swipe left on the onscreen keyboard (not available if you're using trace keyboard).
- Tap the language key (for example, EN) until you see the keyboard language you want to use.
- Press and hold the language key, and then drag your finger to the keyboard language you want to use.

#### Entering text with word prediction

Ever started typing something you weren't sure how to spell? With word prediction, you'll see suggested words displayed just above the keyboard.

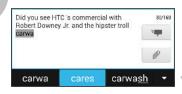

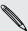

Word prediction and next word prediction are enabled by default.

To enter text in word prediction mode, do any of the following:

- Tap the space bar to insert a highlighted word in the suggestion list.
- Tap a word from the suggestion list.
- Tap the arrow next to the suggestion list to see more choices.

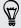

If you've accidentally chosen a wrong word from the suggestion list, you can always go back and change it by tapping the word and selecting another suggestion.

#### Setting a second language for word prediction

You can set the word prediction to be bilingual. As you type, you'll get word suggestions in the languages that you've selected.

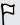

Bilingual prediction is available only when you're using a Latin-based keyboard.

- 1. Tap **©** above the keyboard.
- 2. Tap Keyboard selection > Bilingual prediction, and then choose the language you want.

#### Adding words and phrases to the word prediction dictionary

Add frequently-used names, acronyms, and even phrases to the word prediction dictionary to easily find them in the suggestion list.

Type even faster when you create text shortcuts to words and phrases. Instead of typing "Talk to you later", save a few keystrokes by adding the ttyl shortcut. In your message or email, just type "ttyl", and then tap the spacebar to enter the complete phrase.

- 1. Tap **②** above the keyboard.
- 3. Enter a word or phrase, and then enter its text shortcut. Be sure to remember this shortcut, including the uppercase and lowercase letters you've typed.
- 4. Tap **OK**.

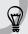

While you're entering text using the Standard keyboard layout, tapping a suggested word that's not in the dictionary (usually the first word shown in the suggestion list) automatically stores it.

#### Editing or deleting words and phrases in the word prediction dictionary

- 1. Tap **②** above the keyboard.
- 2. Tap Personal dictionary.
  - To edit a word, phrase, or shortcut, tap the item in the list.
  - To delete items from the dictionary, tap > Delete. Select the words you want to remove, and then tap Delete.

#### Using the Trace keyboard

Instead of tapping the keys on the onscreen keyboard, you can "trace" to type words.

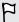

You need to turn on the Trace keyboard in Settings > Language & keyboard > HTC Sense Input.

- 1. Slide your finger from one letter to the next to enter a word
- 2. Lift your finger when the word is completed.

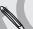

You can also do the following while using the Trace keyboard:

- Tap the space bar to insert a highlighted word.
- Tap a word from the suggestion list.
- Tap the arrow next to the suggestion list to see more choices.

#### Entering text by speaking

No time to type? Try speaking the words to enter them.

- 1. Tap an area where you want to enter text.
- 2. Tap 🌵 above the keyboard.
- 3. When you see the animated microphone button and the words "Speak now", say the words you want to enter.

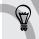

To set the voice input language, tap the language bar above the microphone button. You can choose one or more languages. Available languages may vary.

- 4. If a word doesn't match what you've spoken and it's underlined, tap the underlined word to delete it or to see more choices.
- 5. Enter punctuation marks by saying the name (for example, say "comma").

### **Battery**

#### Checking battery usage

See a ranking list of apps that are using the battery. You can also see how much and how long the battery has been used for each app.

- 1. Go to Settings, and then tap Power.
- 2. Tap **Usage**, and then tap an app to check how it's using the battery. You'll see how much battery power is used by resources such as the CPU for the app and other use details.

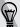

If you see buttons while viewing an app's battery use details, you can tap them to adjust settings that affect battery usage, stop the app, and more.

#### Displaying the battery percentage

You can check the percentage of remaining battery power right from the status bar.

- 1. Go to Settings, and then tap Power.
- 2. Select Show battery level.

#### Checking battery history

Check how long you've been using HTC One max since the last charge. You can also see a chart that shows how long the screen has been on, and how long you've been using connections like the mobile network or Wi-Fi.

- 1. Go to Settings, and then tap Power.
- 2. Tap History.
- 3. If you've used HTC One max for a long time since the last charge, swipe left or right to scale the graph that details battery usage over time.

You can also slide two fingers together or apart to scale the graph.

#### Getting the battery to last longer

How long the battery can last before it needs recharging depends on how you use HTC One max. HTC One max power management helps to increase battery life.

In times when you need to extend the battery life more, try out some of these tips:

#### Check your battery usage

Monitoring your battery usage helps you identify what's using the most power so you can choose what to do about it. For details, see Checking battery usage on page 37.

#### Manage your connections

- Turn off wireless connections you're not using.
  - To turn on or off connections such as mobile data, Wi-Fi, or Bluetooth, go to Settings and tap their **On/Off** switches.
- Turn GPS on only when a precise location is needed.
  - To prevent some apps from using GPS in the background, keep the GPS satellites setting off. Turn it on only when you need your precise location while using navigation or location-based apps. Go to Settings and tap Location to turn this setting on or off.
- If the Sleep mode option in Settings > Power is enabled, at low peak times, your phone will turn off the data connection after the screen has been off for 15 minutes and there's no network activity (no downloads, streaming, or data usage). The data connection resumes when you switch the screen back on.
- Turn on Airplane mode when you don't need any wireless connections and you don't want to receive calls or messages.

#### Manage your display

Lowering the brightness, letting the display sleep when not in use, and keeping it simple helps save battery power.

- Use automatic brightness (the default), or manually lower the brightness.
- Set the screen timeout to a shorter time.
- Don't use a live wallpaper for your Home screen. Animation effects are nice to show off to other people but they drain your battery.
  - Changing your wallpaper to a plain, black background can also help a little. The less color is displayed, the less battery is used.
- Set the web browser to auto dim the screen while webpages load. Open the Internet app, and then tap \$\frac{1}{2}\$ > Settings > Accessibility > Dim screen during page loading.

For more details, see Settings and security on page 143 and Personalizing on page 47.

#### Manage your apps

- Install the latest software and application updates. Updates sometimes include battery performance improvements.
- Uninstall or disable apps that you never use.
  - Many apps run processes or sync data in the background even when you're not using them. If there are apps that you don't need anymore, uninstall them.
  - If an app came preloaded and can't be uninstalled, disabling the app can still prevent it from continuously running or syncing data. In **Settings > Apps**, swipe to the **All** tab, tap the app, and then tap **Disable**.

#### Limit background data and sync

Background data and sync can use a lot of battery power if you have many apps syncing data in the background. It's recommended not to let apps sync data too often. Determine which apps can be set with longer sync times, or sync manually.

- In Settings, tap Accounts & sync and check what types of data are being synced in your online accounts. When the battery is starting to run low, temporarily disable syncing some data.
- If you have many email accounts, consider prolonging the sync time of some accounts.
  - In the Mail app, select an account, tap **!** > **Settings** > **Sync, Send & Receive**, and then adjust the settings under Sync schedule.
- When you're not traveling from one place to another, sync weather updates of only your current location, rather than in all of your named cities. Open the Weather app, and then tap \$\mathbb{1}\$ > Edit to remove unneeded cities.
- Choose widgets wisely.
  - Some widgets constantly sync data. Consider removing the ones that are not important from your Home screen.
- In Play Store, tap 
   > Settings, and then clear Auto-add widgets to avoid automatically adding Home screen widgets whenever you've installed new apps. Also tap Auto-update apps > Do not auto-update apps if you're fine with updating apps from Play Store manually.

#### Other tips

To squeeze in a little bit more battery power, try these tips:

- Tone down the ringtone and media volume.
- Minimize the use of vibration or sound feedback. In Settings, tap **Sound** and choose which ones you don't need and can disable.
- Check your apps' settings as you may find more options to optimize the battery.

#### Using power saver mode

Power saver mode helps to increase battery life. It reduces the usage of phone features that drain the battery such as the display and data connection.

- 1. With two fingers, swipe down from the status bar to open Quick Settings.
- 2. Tap the Power saver tile to turn power saver mode on or off.
  If you want to choose which phone features to conserve power for, tap \*\*\* first before you turn power saver mode on.

If power saver mode's **Data connection** option is selected, HTC One max automatically disconnects from the mobile network after 15 minutes when the screen is off and the data connection is idle (no download activity, streaming, or data usage). It reconnects and then disconnects periodically when the data connection is idle to save battery power.

Keep in mind though that the Sleep mode option for the data connection in Settings > Power, when enabled, overrides power saver mode.

## Camera

#### Camera basics

Take great photos and videos with the camera, and make them more memorable by applying a variety of effects and scenes.

Open the Camera app to capture that perfect moment. While waiting to take your next photo, switch HTC One max to Sleep mode. When you're ready to take more photos and videos, just press POWER again to use the camera.

Use the controls on the Viewfinder screen to add effects, set the flash, and more.

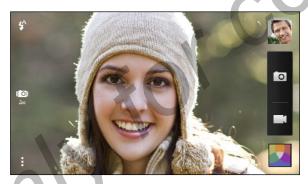

#### Zooming

- Before taking a photo or video, slide two fingers apart to zoom in or together to zoom out.
- When you see the zoom bar, slide your finger on the zoom bar to zoom in or out.
- When you're recording video, you can freely zoom in or out while recording.

#### Switching between the front and main camera

On the Viewfinder screen, do any of the following:

- Pull from the top or bottom edge in landscape view.
- Pull from the left or right edge in portrait view.
- Tap and then tap the Front/Main switch.

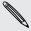

Some camera features are not available when you're using the front camera, such as zooming.

#### Choosing an effect

Use the available camera effects to make your photos look like they've been taken through special lenses or filters. You can also apply certain effects to videos.

- 1. Tap 🔼.
- 2. Scroll through the available effects and tap one that you like

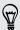

Effects marked with o can only be applied to photos.

#### Setting the video resolution

- 1. On the Viewfinder screen, tap 1.
- 2. Under Settings, tap Video Quality, and then choose a video resolution.

#### Choosing a flash mode

Tap the flash icon to choose a flash mode.

When using Flash on or Auto flash mode, the camera intelligently sets the best flash brightness for your photo.

## Taking a photo

- 1. Open the Camera app.
- 2. Just point the camera at what you want to capture. The camera adjusts the focus automatically as you move it.
- 3. When you're ready to take the photo, tap ......

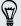

You can also tap anywhere on the screen to take a photo if you turned on Touch to capture in **3** > Shutter option.

### Recording vide

- 1. Open the Camera app.
- 3. While recording, you can:
  - Freely zoom in or out.
  - Change focus to a different subject or area by just tapping it on the Viewfinder screen.
  - Tap the flash icon to turn the flash on or off.
- 4. To stop recording, tap .

#### Taking a photo while recording a video (VideoPic)

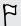

Make sure that you're in Normal scene to use this feature.

While you're recording video using the main camera, tap o to capture a still shot of your subject.

## Taking continuous camera shots

Do you want to take photos of moving subjects? Whether it's your kid's football game or a car race, you can capture the action.

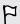

Make sure that you're in Normal scene to use this feature.

- 1. On the Viewfinder screen, just press and hold . The camera takes up to 20 consecutive shots of your subject.
- 2. After taking the shots, do any of the following:
  - To keep just one photo, select the photo that you like the most, and then tap Best shot.
  - To save the photos as a batch, press < .</li>

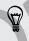

To get creative with your photos, open and edit them in the Gallery app. Additional editing features are available for a batch of continuous shots, such as Sequence Shot, Always Smile, and Object Removal.

### Camera scenes ◆

A scene is a collection of settings to suit the lighting and environment. Use Normal and let the camera automatically determine optimal settings, or choose from a wide selection of scenes before you start taking photos.

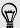

Try the Anti-shake mode to help lessen shakes and blurs in your photos.

## Improving portrait shots

f you'd like your family or friends to look their best in your photos, make sure to use the portrait scene. It smoothens the skin in your shots.

- 1. On the Viewfinder screen, tap 1.
- 2. Under Photo capture mode, tap \( \next{next to Scene}, \) and then tap \( \text{Portrait}. \)
- 3. When you're ready to take the photo, tap .

## Taking a self portrait

No one around to take your photo?

1. Switch to the front camera by pulling the Viewfinder screen's top or bottom edge in landscape view.

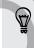

In portrait view, you can pull from the left or right edge to switch to the front camera.

2. Tap anywhere on the screen to start the timer. The camera takes a photo after the countdown.

## Taking HTC Zoe photos

Don't let the best moments just pass by. When timing is everything, capture the exact moment with HTC Zoe<sup>™</sup> and get more than just a still photo.

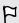

Some camera features are not available when you're using HTC Zoe, such as zooming.

- 1. On the Viewfinder screen, tap to switch HTC Zoe on.
- 2. When you're ready to capture, tap 0. When you see the shutter release icon. slowly turn red 🚺 , continue holding the phone steady as the camera captures a few seconds of shots.

You'll find HTC Zoe photos in the Gallery app comprised of a video clip and a cover photo.

## What is HTC Zoe?

HTC Zoe captures a series of high quality photos and collects them in a short video clip. Like the traditional "Zoetrope" that inspired it, HTC Zoe photos are in motion when you view them.

But HTC Zoe is more than just a camera mode. With HTC Zoe, you can:

- Get creative with advanced editing features in Gallery such as Sequence Shot, Always Smile, and Object Removal.
- Extract and save a specific image from your HTC Zoe shot while viewing it in Gallery.
  - Share HTC Zoe shots to your social networks using HTC Share.

## Taking a panoramic photo

Get a wider shot of natural or urban landscapes in one sweep.

F

Some camera features are not available when you're in this mode, such as zooming.

- 1. On the Viewfinder screen, tap 1.
- 2. Under Photo capture mode, tap Sweep panorama.
- 3. When you're ready to take the shot, tap O. Directional arrows appear, prompting you to pan left or right in either landscape or portrait view.
- 4. Pan HTC One max as smoothly as you can to automatically capture frames.

You can also tap 

to stop capturing anytime.

The camera stitches the frames into a single photo.

## **Using HDR**

When shooting portraits against a bright background, use the HDR (High Dynamic Range) scene to capture your subjects clearly. HDR brings out the details of both the highlights and shadows, even in high contrast lighting.

- 1. On the Viewfinder screen, tap 1.
- 2. To take an HDR photo, under Photo capture mode, tap HDR, and then tap 🔼 .

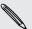

HDR works best when your subject is steady. The camera takes multiple shots at different exposure levels and combines them into one enhanced photo.

3. To capture an HDR video, under Video capture mode, tap Scene > Video HDR (Full HD), and then tap ...

## Recording videos in slow motion

Relive high speed action bit by bit and add a touch of suspense to your videos.

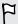

Audio is not captured when you're in this mode.

- 1. On the Viewfinder screen, tap 1.
- Under Video capture mode, tap Scene > Slow motion video.
- Frame your subject on the Viewfinder screen.
- Tap 💣 to start recording.
- To stop recording, tap 🌓.

After recording your slow motion video, you can change the playback speed of selected sections when you edit the video in Gallery.

## Personalizing

## Making HTC One max truly yours

Make HTC One max look and sound just the way you want it. Personalize it with a different wallpaper and ringtone, and you can also choose notification sounds for events such as incoming text, email, and calendar reminders.

## Changing your wallpaper

Pick your favorite photo as your Home wallpaper. Choose from the available wallpapers, or use any photo you've taken with the camera.

You can also use the HTC Get Started service to choose a photo from your computer as your wallpaper.

- 1. Go to Settings, and then tap Personalize.
- 2. Tap Wallpaper.
- 3. Tap one of the following:

| HTC wallpapers  | Choose a preset wallpaper, and then tap Preview.                                                                                               |
|-----------------|----------------------------------------------------------------------------------------------------|
| Live wallpapers | Choose a preset animated wallpaper, and then tap <b>Preview</b> . If the animated wallpaper you chose can be customized, tap <b>Settings</b> . |
| Computer photos | Use the HTC Get Started service to choose a photo from your computer and use it as a wallpaper on HTC One max.                                 |
| Gallery         | Choose an existing photo and crop it.                                                                                                    |

4. Tap Done or Apply.

## Personalizing the launch bar

The launch bar gives you one-touch access to commonly used apps. You can replace the apps on the launch bar with other apps you often use.

1. Press and hold the app you want to replace, and then drag it out to

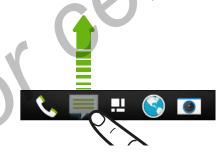

2. Press and hold an app, and then drag it to the empty slot on the launch bar.

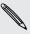

- You can also group apps on the launch bar into a folder.
- The apps or shortcuts you see on the lock screen are the same as the ones on the launch bar.

## Adding a widget to your Home screen

Widgets make at-a-glance important information and media content easily available. Choose from a selection of widgets and add the most useful ones to your Home screen.

- 1. On the Feeds panel or any widget panel, slide two fingers together to customize the Home screen.
- 2. Tap ▼ > Widgets. You can:
  - Swipe to browse through the widgets.
  - Tap Q to search for specific widgets.

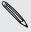

Some widgets are available in different styles and sizes.

3. Press and hold and then drag a widget to a home screen thumbnail where you want to add it.

You can also add widgets that allow you to quickly switch on or off certain settings such as Wi-Fi and Bluetooth.

#### Changing the settings of a widget

You can modify basic settings of some widgets (for example, the People widget) from the Home screen.

1. Press and hold a widget on your Home screen, and then drag it to 🔯

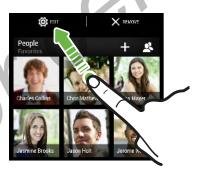

The relevant screen where you can change some settings for this widget then opens.

2. Customize the widget settings

#### Resizing a widget

Some widgets can be resized after you've added them to your Home screen.

- 1. Press and hold a widget on the Home screen, and then release your finger. If a border appears, that means the widget is resizable.
- 2. Drag the sides of the border to enlarge or shrink the widget size.

# Adding apps and other shortcuts on your Home screen

Place apps you often use on any widget panel of your Home screen. You can also add shortcuts to frequently used settings, bookmarked webpages, and more.

- 1. On the Feeds panel or any widget panel, slide two fingers together to customize the Home screen.
- 2. Tap ▼ > Apps or Shortcuts. You can:
  - Swipe to browse through the apps or shortcuts.
  - Tap Q to search for specific apps or shortcuts.
- 3. Press and hold and then drag an app or a shortcut to a home screen thumbnail where you want to add it.

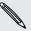

To add an app from the All Apps screen, press and hold an app and drag it to  $\P$ . Drop the app on an empty space on the Home screen.

# Rearranging or removing widgets and icons on your Home screen

#### Moving a widget or icon

You can easily move a widget or icon from one widget panel to another.

- 1. Press and hold the widget or icon with one finger.
- 2. With another finger, flick left or right to rotate the screen to another widget panel.

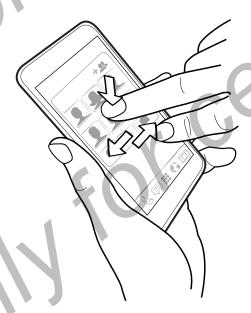

- 3. Release the widget or icon.
- 4. To move the widget or icon to another position on the panel, just press and hold and then drag it.

#### Removing a widget or icon

- 1. Press and hold the widget or icon you want to remove, and then drag it to  $\hat{\blacksquare}$ .
- 2. When the widget or icon turns red, lift your finger.

## Arranging apps on the All Apps screen

Personalize the All Apps screen to your liking. You can rearrange the apps and change the layout.

- 1. From the Feeds panel or any widget panel, tap ##.
- 2. Pull down and hold the screen until you see an icon bar.

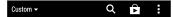

- 3. Tap > Grid size to choose whether to display more or fewer apps per page.
- 4. If you're not in Custom view, tap  $\nabla$  > Custom.
- 5. To move an app, press and hold the app, and then do one of the following:
  - Drag the app to another position on the same page. Wait until you see the occupying icon move away before releasing your finger.

You can also group apps into folders and hide or unhide apps.

## Grouping apps into a folder

You can combine apps into folders on the All Apps screen, launch bar, or on the widget panels of your Home screen.

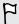

To group apps on the All Apps screen, you need to be in Custom view.

1. Press and hold an app, and then drag it over to another app to automatically create a folder.

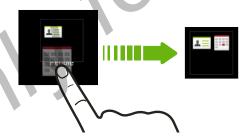

- To add more apps into the folder, do the following:
  - On the All Apps screen, drag each app over to the folder.
  - select apps that you want to add, and then tap Done.

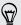

You can also add shortcuts to settings or information to a folder that's on the launch bar or widget panel. Add a shortcut first to a widget panel, and then drag it over to the folder.

#### Renaming a folder

- 1. Tap the folder to open it.
- 2. Tap the folder window's title bar.
- 3. Enter a new folder name.
- 4. Tap outside the folder to close it.

#### Removing items from a folder

- 1. Tap the folder to open it.
- 2. Do one of the following:
  - From a folder on the All Apps screen, press and hold an app, and then drag it out of the folder.
  - From a folder on the launch bar or widget panel, press and hold an app, and then drag it out to .

If there's only one item left in the folder, the folder ungroups the last item and removes itself automatically.

## Hiding or unhiding apps

On the All Apps screen, you can hide apps that you don't use. You can easily unhide them later when you need them.

1. On the All Apps screen, pull down and hold the screen until you see an icon bar.

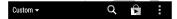

- 2. Tap > Hide/Unhide apps.
- 3. Select the apps you want to hide, or clear their check boxes to unhide them.
- 4. Tap Done.

## Adding, removing, or arranging widget panels

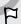

- You won't be able to add a new widget panel if you've already reached the maximum limit.
- If the Feeds panel is not hidden, it always appears as the first panel. A widget panel cannot be inserted before the Feeds panel.
- 1. On the Feeds panel or any widget panel, slide two fingers together to customize the Home screen.
- 2. To add a new widget panel, swipe left across the Home screen thumbnails until you reach the last thumbnail, and then tap +.
- 3. To remove a widget panel, press and hold its thumbnail, and then drag it to 📋.
- 4. To move a widget panel, press and hold its thumbnail, and then drag it left or right to the position that you want.

## Changing your main Home screen

By default, the Feeds panel is the main Home screen. Instead of jumping to the Feeds panel when pressing the HOME button, you can go directly to a widget panel.

- 1. On the Feeds panel or any widget panel, slide two fingers together to customize the Home screen.
- 2. Tap a widget panel that you want to be your main Home screen.
- 3. Tap Set as home.

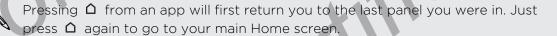

# Changing the sounds for your ringtone, notifications, and alarm

- 1. Go to Settings, and then tap Personalize.
- 2. Under Sound, choose different sounds for your ringtone, system notification, and alarm.

Go to the Messages, Mail, Calendar, and Tasks apps to choose sounds for new messages, email, calendar, and task reminders respectively.

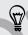

Want alarms to ring louder but notifications to be more discreet? In Settings, tap **Sound > Volumes** and set the volume levels for each sound type.

### Rearranging application tabs

You can add to or rearrange the tabs in some apps to make it easy to get to the most important information.

- 1. Open an app that has tabs.
- 2. Press and hold a tab until a screen for rearranging tabs appears.
- 3. You can:
  - Select the tabs you want to add.
  - Change the order of the tabs. Press and hold = next to a tab, and then drag to the new position.
- 4. Tap Done.

## Phone calls

## Making a call with Smart dial

You can either dial a number directly, or use Smart dial to quickly place a call. Smart dial searches and calls a stored/synced contact or a number from your call history.

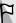

HTC One max is available in either a 3G or LTE version, depending on your region and mobile operator. You need an LTE plan to use your operator's 4G/LTE network for voice calls and data services. Check with your operator for details.

- 1. Open the Phone app.
- 2. Enter the phone number or first few letters of the contact's name to see the top matching contact.

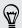

If there is more than one match, you'll be told how many matches. For example, tap "8 MATCHES" to see all 8 matches.

3. Tap the contact you want to call.

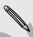

- To check other phone numbers associated with the contact, tap 🖼 beside the contact name.
- If the phone number has an extension, tap i after connecting to the main line and then dial the extension number.
- 4. To hang up, tap End Call.

#### Changing the Phone dialer layout

Switch between the Smart dial keypad to find contacts with just a few taps and a full screen keypad that gives you more room to enter phone numbers.

- 1. Open the Phone app.
- 2. Tap > Full screen keypad or Smart dial keypad.

## Dialing an extension number

To skip voice prompts when dialing an extension number, do one of the following:

- After dialing the main number, press and hold \* . The letter p is added to the number you are dialing. Enter the extension number, and then tap Call. You will be connected to the mainline and then to the extension number.
- After dialing the main number, press and hold #. The letter w is added to the number you are dialing. Enter the extension number, and then tap Call. After connecting to the main line, tap Send to dial the extension number.

You can save phone numbers with an extension in the People app.

## Returning a missed call

You'll see the missed call icon K in the status bar when you miss a call.

- 1. Slide the Notifications panel open to check who the caller is.
- 2. To return the call, spread your two fingers on the missed call notification to expand it, and then tap Call back.

If you have multiple missed calls, tap the missed calls notification to open the Call History tab.

## **Using Speed dial**

Use Speed dial to call a phone number with a single tap. For example, if you assign a contact's number to the number 2 key, you can just press and hold 2 to dial the number.

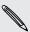

The number 1 key is generally reserved for your voicemail. Press and hold this key to call voicemail and retrieve your voicemail messages.

#### Assigning a speed dial key

- 1. Open the Phone app.

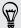

You can also press and hold an unassigned key on the dialpad, and then tap Yes.

- 3. Select a contact from the list.
- **4.** On the Speed dial screen, choose the phone number of the contact to use, and a speed dial key to assign.
- 5. Tap Save.

## Calling a phone number in a text message

- 1. Tap the phone number within the message.
- 2. Tap Call.

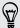

To call the message sender, tap the received message, and then tap **Call** on the options menu.

## Calling a phone number in an email

- 1. Tap the phone number in the email body
- 2. Tap Call.

## Calling a phone number in a Calendar event

- 1. Open an event in Calendar.
- 2. On the Event details screen, tap the phone number.
- 3. Tap Call.

## Making an emergency call

In some regions, you can make emergency calls from HTC One max even if you don't have a micro SIM card installed or your micro SIM card has been blocked.

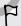

If you don't have a network signal, you won't be able to make an emergency call.

- 1. Open the Phone app.
- 2. Dial the emergency number for your locale, and then tap Call.

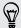

If you've enabled but forgotten your lock password or lock pattern, you can still make emergency calls by tapping **Emergency call** on the screen.

## Receiving calls \*

When you receive a phone call from a contact, the Incoming call screen appears.

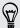

HTC One max will automatically adjust the ringtone volume when you use the polite ringer and pocket mode features.

#### Answering or rejecting a call

Do one of the following:

- If the display is on when you get a call, tap **Answer** or **Decline**.
- If the display is locked when you get a call, drag \( \sigma \) or \( \sigma \) upwards.

After declining a call, you can send a text message to the caller or create a task to remind you to return the call.

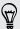

You can also press the POWER button twice to reject a call.

#### Muting the ringing sound without rejecting the call

Do one of the following:

- Press the VOLUME DOWN or VOLUME UP button.
- Press the POWER button.
- Place HTC One max face down on a level surface.

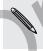

If HTC One max is already facing down, it will still ring when there are subsequent incoming calls.

#### Look who's calling

Every time you make a call or your friend gives you a ring, you get to see your friend's latest social network status update right on the call screen. You'll also see a birthday reminder if your friend's birthday (stored on your phone or online account) will happen in a few days.

#### Viewing a task reminder while on a call

Did you promise to babysit for a friend this weekend? If you associate a task with a due date to a contact, you'll see a task reminder on the call screen when you're on a call with that friend.

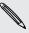

If the contact has a recent status update, you won't be able to see the task reminder.

## What can I do during a call?

When a call is in progress, you can turn the speakerphone on, place the call on hold, and more.

#### Putting a call on hold

To put the call on hold, tap  $\P$ . The status bar then displays the hold call icon  $\P$ .

To resume the call, tap  $\widehat{\mathbf{n}}$  .

#### Switching between calls

If you're already in a call and you accept another call, you can switch between the two calls.

- 1. When you receive another call, tap **Answer** to accept the second call and put the first call on hold.
- 2. To switch between the calls, tap the person you want to talk to on the screen.

#### Turning the speakerphone on or off during a call

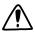

To decrease potential damage to your hearing, do not hold HTC One max to your ear when the speakerphone is on.

- On the call screen, tap ••). The speakerphone icon 🔾 appears in the status bar.
- To turn the speakerphone off, tap **(4)**.

#### Muting the microphone during a call

On the call screen, tap  $\Psi$  to toggle between turning the microphone on or off. When the microphone is turned off, the mute icon  $\Psi$  appears in the status bar.

#### Ending a call

Do one of the following to end the call:

- On the call screen, tap End Call.
- Slide the Notifications panel open, then tap

If the phone number of the person who called is not in your contacts list, you can choose to save the number to your contacts list after you hang up.

## Setting up a conference call

Conference calling with your friends, family, or co-workers is easy. Make the first call (or accept a call), and then simply dial each subsequent call to add it to the conference.

Make sure your micro SIM card is enabled with conference calling service. Contact your mobile operator for details.

- Make a call to the first conference call participant.
- When connected, tap -> Add call, and then dial the number of the second participant. The first participant is put on hold.
- 3. When connected to the second participant, tap 1.
- 4. To add another participant, tap 🕻, and then dial the number of the contact.
- 5. When connected, tap  $\mathbf{\hat{\chi}}$  to add the participant to the conference call.
- 6. To talk to a person in the conference call in private, tap ••• and then select Private call.

To end the call with a participant, tap ••• and then tap Finish this call.

To end the conference call, tap End Call.

## hecking calls in the Call History

Use Call History to check missed calls, your dialed numbers, and received calls.

- 1. Open the Phone app.
- 2. Swipe to view the Call History tab
- 3. Do one of the following:
  - Tap a name or number in the list to call.
  - Press and hold a name or number in the list to display the options menu.
  - Tap ▼ to display just a particular type of call such as missed calls or outgoing calls.

#### Adding a new phone number to your contacts from Call History

- 1. On the Call History tab, tap +.
- 2. Choose whether to create a new contact or save the number to an existing contact.

#### Clearing the Call History list

On the Call History tab, do one of the following:

| Remove one name or    | Press and hold the name or number, and then tap <b>Delete</b>                                                                         |
|-----------------------|----------------------------------------------------------------------------------------------------|
| number                | from call history.                                                                                                    |
| Clear the entire list | Tap \$\frac{1}{2} > Remove call history. On the Delete from call history screen, tap \$\frac{1}{2} > Select all, and then tap Delete. |

#### Blocking a caller

When you block a phone number or a contact, all calls from the phone number or contact will be declined automatically.

On the Call History tab, press and hold the contact or phone number you want to block, and then tap **Block contact**.

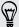

You can always remove a caller from your blocked list. On the Call History tab, tap

Blocked contacts. Press and hold a contact, and then tap Unblock contacts.

## Changing ringtone settings

#### Switching between silent, vibrate, and normal modes

Do one of the following:

- To change from silent to normal mode, press the VOLUME UP button.
- To change from vibrate to normal mode, press the VOLUME UP button twice.
- Go to Settings, and then tap Sound > Sound profile.

#### Lowering the ring volume automatically

HTC One max has a quiet ring feature that automatically lowers the ring volume when you move it.

- 1. Go to Settings, and then tap Sound.
- 2. Select the Quiet ring on pickup option.

#### Making HTC One max ring louder in your pocket or bag

To help avoid missing incoming calls when HTC One max is in your pocket or bag, the pocket mode feature gradually increases the ring volume and vibrates when you receive a call.

- 1. Go to Settings, and then tap Sound.
- 2. Select the Pocket mode option.

## Home dialing

When you're on a trip abroad, it's easy to dial friends and family from home.

Your home country code is automatically added when you call your contacts while roaming. But when manually entering a phone number to call, you need to enter a plus (+) sign and country code before the number.

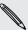

Using a roaming service may incur additional charges. Check with your mobile operator for rates before using a roaming service.

#### Changing the default country code for Home dialing

- 1. Go to Settings, and then tap Call.
- 2. Tap Home dialing settings.
- 3. Select a country, and then tap OK

#### Turning off Home dialing

If you prefer to manually enter complete phone numbers to call while roaming, you can turn off Home dialing.

- 1. Go to Settings, and then tap Call.
- 2. Under Other settings, clear the Home dialing option.

## Messages

## Sending a text message (SMS)

- 1. Open the Messages app.
- 2. Tap +.
- 3. Enter a contact name or mobile number in the To field.
- 4. Tap the box that says Add text, and then enter your message.

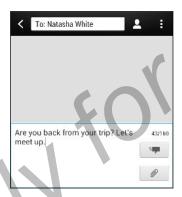

5. Tap <sup>=</sup>, or press < to save the message as a draft.

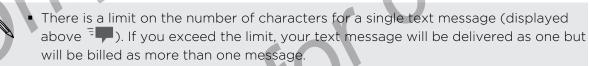

 Your text message automatically becomes a multimedia message if you enter an email address as the recipient, add a message subject, attach an item, or compose a very long message.

## Sending a multimedia message (MMS)

- 1. Open the Messages app.
- 2. Tap +.
- 3. Enter a contact name, mobile number, or email address in the To field.
- 4. To add a subject line, tap -> Add subject.
- 5. Tap the box that says Add text, and then enter your message.

6. Tap Ø, and then choose an attachment type.

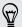

Record videos with minimum resolution so you can reduce the file size of your attachments. In Camera settings, tap Video Quality > MMS.

- 7. Select or browse for the item to attach.
- 8. After adding an attachment, tap \*\*\* to see options for replacing, viewing or removing your attachment.
- 9. Tap , or press < to save the message as a draft.

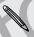

Depending on the resolution of your photo or video attachments, they may be displayed as cropped thumbnails in your multimedia message.

#### Creating a slideshow

- 1. After you've added either a photo, video, or audio in the multimedia message you're composing, tap  $\mathscr{O} >$ Slide.
- 2. Choose where you want to insert the next slide.
- 3. Right after adding a slide, do one of the following:
  - Tap , and then choose to add a photo or a video.
  - Tap > Audio to add music or a voice recording to a slide
  - Tap Add text, and then enter your caption.
  - Tap ••• to see options for replacing, viewing, or removing your attachment.
- Tap > Preview. Tap once on the preview screen to see playback controls.
- When finished, tap , or press < to save the message as a draft.

#### Can't find your contacts' email addresses in Messages?

- 1. If only phone numbers are showing up when you're entering a contact name, tap 🌉
- 2. Tap > Show Email.

To always show email addresses, in Message settings, tap General > Show email address.

## Sending a group message

Group messaging makes it easy to send a message to multiple contacts all at once You can choose to send a group SMS or group MMS.

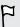

Group MMS may incur extra data fees.

- 1. Open the Messages app.
- 2. Tap +.
- 3. Tap 2, and then select multiple recipients.
- **4.** To send a group SMS, make sure that **Send as individual messages** is selected. Clear this option to send your message as a group MMS.

| Group<br>SMS | Your message will be sent to the recipients as a text message and you will be charged by your mobile operator for each message sent. Replies of your recipients are sorted separately. |
|--------------|----------------------------------------------------------------------------------------------------|
| Group<br>MMS | Similar to a group chat, sending a group MMS lets your recipients join the conversation you've started.                                                                                |
| 1            | HTC One max also organizes message replies in a single conversation thread. If this is your first time to send a group MMS, you may need to enter your mobile phone number.            |

- 5. Tap the box that says Add text, then enter your message.
- 6. Tap = ...

#### Top questions on group MMS

## Why can't my recipients see or join the group MMS I sent to them?

Check whether your recipients have enabled Group messaging on their mobile devices. Some devices or mobile operators may not support this feature.

#### How do I receive or block group MMS?

In Message settings, tap Multimedia messages (MMS), and then turn Group Messaging on or off.

## Resuming a draft message

Open a draft message right from the Messages screen, edit the message, and then tap

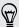

To see all draft messages in one place, tap : on the Messages screen, and then tap Drafts.

## Replying to a message

- 1. On the Messages screen, tap a contact (or phone number) to display the exchange of messages with that contact.
- 2. Tap the box that says Add text, and then enter your message.
- 3. Tap = .

#### Replying to a contact's other phone number

When a contact has multiple phone numbers stored on HTC One max, you can select which phone number to reply to.

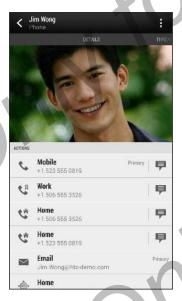

Keep in mind that your response will be sent to the phone number of the latest message you've received from this contact.

- 1. On the Messages screen, tap a contact (or phone number) to display the exchange of messages with that contact.
- 2. Tap ▼ > Open contact.

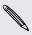

If you have recently received or sent a message to the contact, tap  $\nabla$  and select which phone number you want to reply to.

3. On the Details tab, tap 📮 next to the phone number you want to reply to.

- 4. Tap the box that says Add text, then enter your reply message.
- 5. Tap = .

## Why am I not receiving text messages from contacts who use iPhone?

If you have just migrated your contacts from iPhone to HTC One max, your contacts may still be texting you through iMessage and not through SMS or MMS.

To receive text messages from your contacts who are using iPhone, you must unregister the phone number you used on your old iPhone from your Apple support profile.

Or, if you still have your old iPhone, turn off the service in iMessage settings.

## Saving a text message in the Tasks app

Save a text message in your Tasks list so you can remind yourself when to reply.

- 1. On the Messages screen, tap a contact (or phone number) to display the exchange of messages with that contact.
- 2. Tap the message you want to save, and then tap Save as task.
- 3. Enter other details or change the task title.
- 4. Tap Save.

## Forwarding a message

- 1. On the Messages screen, tap a contact (or phone number) to view the exchange of messages with that contact.
- 2. Tap a message, and then tap Forward.
- 3. In the To field, fill in one or more recipients.
- 4. Tap = ...

# Viewing and saving an attachment from a multimedia message

- If there's a media attachment such as a photo or video in a received message, tap it to view the content.
- To save the attachment, tap the multimedia message, and then choose to save from the options menu.
- If the attachment is a contact (vCard), tap it and choose where to save it, and then tap Save to add to your contacts.
- If the attachment is an appointment or event (vCalendar), tap it to view the event details, then tap **Save** and choose the calendar where to save it.

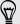

If you are concerned about the size of your data downloads, you can choose to check the size and subject first before you download a multimedia message. On the Messages screen, tap \$\frac{1}{2}\$ > Settings > Multimedia messages (MMS). Clear the Autoretrieve option.

## Moving messages to the secure box

You can move private messages to the secure box. You will need to enter a password to read these messages.

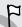

- The secure box does not encrypt messages.
- Messages stored on your mico SIM card cannot be moved to the secure box.
  - 1. On the Messages screen, tap a contact (or phone number) to display the exchange of messages with that contact.
  - 2. Tap > Move to secure box.
- 3. Select the messages, and then tap Move.

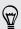

To move all the messages from a contact, on the Messages screen, press and hold the contact and tap Move to secure box.

- To read messages in the secure box, on the Messages screen, tap ▼ > Secure. If it is your first time to use the secure box, set a password.
- To remove messages or contacts from the secure box, press and hold the contact (or phone number) and tap Move to general box.

## Blocking unwanted messages

Declutter your Messages screen by moving spam messages from contacts to the block box. If you have blocked a contact, that contact's text or picture messages will also be in the block box.

- On the Messages screen, press and hold a contact (or phone number) and tap Block contact.
- To block multiple contacts, tap 
   > Block contacts, select the contacts, and tap
  Move.

When the contact sends you messages, you will not see them in the Messages screen or receive notifications and calls.

To read messages in the block box, on the Messages screen, tap extstyleigwedge > Block.

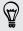

- To remove messages or contacts from the block box, press and hold the contact (or phone number) and tap Unblock.
- To completely discard future messages from blocked contacts, clear the Save block message option in the Messages settings.

### WAP push messages

WAP push messages contain a web link. Often, the link will be to download a file that you have requested from a service provider. Open only links from sources that you trust.

When you receive a WAP push message, a notification icon (is displayed in the status bar.

#### Opening and reading a new WAP push message

- 1. Open the Notifications panel, and then tap the push message notification.
- 2. Tap Visit website.

#### Viewing all your WAP push messages

- 1. Open the Messages app.
- 2. Tap > Push messages.

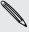

You can only see this option if you've previously received WAP push messages.

# Copying a text message to your micro SIM card

- 1. On the Messages screen, tap a contact (or phone number) to display the exchange of messages with that contact.
- 2. Tap the message, and then tap Copy to SIM. A SIM card icon 🖫 is displayed.

## Deleting messages and conversations

On the Messages screen, do any of the following:

| Delete a<br>message   | Open the conversation thread with a contact, tap the message, and then tap <b>Delete message</b> .                                                  |
|-----------------------|----------------------------------------------------------------------------------------------------|
|                       | To delete multiple messages within a conversation, tap \$\bigset\$ > Delete messages > Delete by selection, and then select the messages to delete. |
| Delete a conversation | Press and hold a contact (or phone number), and then tap Delete.                                                                                    |
|                       | To delete multiple conversations, on the Messages screen, tap > Delete threads, and then select the conversations to delete.                        |

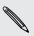

In the Messages settings, tap **General > Delete old messages** to auto delete old messages.

#### How do I protect a message from being deleted?

You can lock a message so that it will not be deleted even if you delete the other messages in the conversation.

- 1. On the Messages screen, tap a contact (or phone number) to display the exchange of messages with that contact.
- 2. Tap the message that you want to lock.
- 3. Tap Lock message on the options menu. A lock icon  $\widehat{\square}$  is displayed.

## Search and web browser

### Searching HTC One max and the Web

You can search for information on HTC One max and on the Web. Start your search by entering a keyword or by using Google Voice Search™.

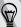

Some apps, such as People or Mail, have their own search function, which you can use to search only within those apps.

#### Performing searches on the Web and HTC One max

1. Open the Google app. Or swipe up from the △ button.

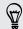

If you've already set up a Google account on HTC One max, you will be given the option to sign in to Google Now $^{\text{M}}$ . See Getting instant information with Google Now on page 71.

2. In the search box, enter what you want to search for. As you type, matching items on HTC One max and suggestions from Google web search are shown.

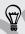

To search for the information exclusively on HTC One max, swipe your finger up the screen, and then tap **Search phone**.

3. If what you're searching for is in the list of suggestions, tap the item to open it in its compatible app.

#### Searching the Web with your voice

Use Google Voice Search to find information on the Web by speaking to HTC One max.

- 1. Open the Google app. Or swipe up from the △ button.
- 2. Tap ♥, and then say what you want to search for. After speaking, matching items from Google web search are shown.
- 3. If what you're searching for is in the list, tap the item to open it in its compatible app. Otherwise, tap  $\Psi$  to search again.

#### Setting search options **\**

- 1. Open the Google app. Or swipe up from the  $\triangle$  button.
- 2. Do one of the following:
  - Press 

     to hide the onscreen keyboard.
  - Scroll to the bottom.
- 3. Tap > Settings to set the following options:
  - Voice. Set the Google Voice Search language, speech output, and more.
  - Phone search. Select which apps on HTC One max are included when doing a search.
  - Privacy & accounts. Manage your location history, enable recent web searches to show, or clear your search history.

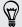

You can also access the settings when viewing the search results. Pull down the screen to show the hidden menu button, and then tap **\*** > **Settings**.

## Getting instant information with Google Now

Do you want to know the weather or your morning commute time before you start your day? Google Now delivers quick and up-to-date information that matters to you —all without the search.

Depending on your location, time of day, and previous Google searches, Google Now displays information cards that include:

- The day's weather and the weather forecast for upcoming days.
- The traffic conditions on your way to work or your commute back home.
- The directions and travel time to your next appointment.
- The next train or bus arriving at your platform or bus stop.
- Your favorite team's score and stats while you enjoy the game.

#### Setting up Google Now

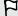

Before setting up Google Now:

- Make sure that you're signed in to your Google account.
- Turn location services on and make sure that you have an Internet connection.
- 1. Open the Google app. Or swipe up from the  $\triangle$  button.
- 2. The subsequent screens show examples of Google Now information cards. Tap Next until you reach the Get Google Now! screen.

4. To see all available information cards, tap Show more cards.

More information cards will appear on the Google search screen as you use HTC One max to search the Web, create appointments, and more.

#### Changing card settings

You can easily customize the settings of Google Now cards to suit your information needs. For example, you can change the weather units in the Weather card or your transportation mode in the Traffic card. You can also specify the details on certain cards or keep a card from appearing on the Google search screen.

- 1. Open the Google app. Or swipe up from the \(\Delta\) button.
- 2. Tap 1 on the card you want to change, and then tap a setting at the bottom of the card.

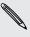

For certain cards that need specific details, such as your work address or sports teams and stocks you follow, scroll to the bottom of the screen, and then tap \$\\\\$ > Settings > My stuff.

#### Dismissing and hiding cards

- 1. Open the Google app. Or swipe up from the  $\triangle$  button.
- 2. Do any of the following:
  - To dismiss a card, swipe it left or right.
  - To keep the card from appearing on the Google search screen, scroll to the bottom of the screen and then tap > Settings > Google Now. Tap the On/Off switch next to the card you want to hide.

#### Refreshing Google Now

Refresh Google Now to update the information cards or show relevant cards for information that you've just added on HTC One max, like an upcoming event in Calendar.

- 1. Open the Google app. Or swipe up from the  $\triangle$  button.
- 2. Scroll to the bottom of the screen, and then tap > Refresh.

#### **Turning off Google Now**

- 1. Open the Google app. Or swipe up from the  $\triangle$  button.
- 2. Scroll to the bottom of the screen, and then tap : > Settings.
- 3. Tap the On/Off switch next to Google Now, and then tap Turn off.

### **Browsing the Web**

- 1. Open the Internet app.
- 2. Tap the URL box on top of the screen.

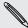

If the webpage is in fullscreen mode, flick the screen down to show the URL box and other options.

- 3. Enter the webpage address or your search keywords.
- 4. On the webpage, you can:
  - Tap a link to open it, or press and hold a link to see more options.
  - Tap an email address to send a message to the email address, save it to People, and more.
  - Press and hold an image to save, copy, or set it as your wallpaper.

### Maximizing your browsing space

- To hide the status bar when browsing, tap > Settings > General, and then select Fullscreen.
- While browsing a webpage, tap > Desktop View to display the full desktop version of the webpage.

### Using browser tabs

Open multiple browser tabs and quickly switch from one webpage to another.

Open the Internet app.

- To add a browser tab, tap  $\boxed{ } > +$ . Repeat the same to open new browser tabs
- To switch among browser tabs, tap 3 and swipe to the webpage you want to view. Tap the browser tab to display the webpage in full screen.

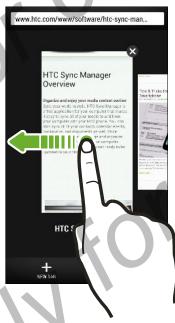

ullet To close a browser tab, tap  $ar{f 3}$ , and then tap old X .

### Saving web content for later

Save webpages to read later, even without an Internet connection. You can also add some video clips on webpages to the Watch list so you can quickly find and watch them whenever you like.

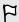

HTC One max saves webpage text and images only. You will need Internet connection to open linked pages and play video clips.

- 2. Tap Reading list or Watch list.

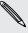

When the webpage you're adding to the Watch list has one or more video clips, you'll be asked to choose which videos you want to add.

To view a saved webpage or video clip, tap **!** > Saved. Swipe to the Reading list or Watch list, and then tap a webpage or video you want to view.

### Setting browser options

Customize the web browser to suit your browsing style. Set display, privacy, and security options when using the web browser.

From the browser screen, tap : > Settings.

### Bookmarking a webpage

Add your favorite webpages as bookmarks so you can access them quickly.

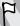

Bookmark a webpage in a normal browser screen and not when you're browsing incognito.

- 1. While viewing a webpage, tap : > + > Bookmarks.
- 2. On the Bookmark this page screen, you can edit the bookmark name, sync the bookmark with an online account, or save the bookmark in a new category folder.
- 3. Tap Done.

To view and open a bookmark, tap • > Bookmarks. Navigate to the bookmark you want to open, and then tap it.

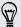

You can also add a bookmark directly to the Home screen. While viewing a webpage, tap \$ > Home screen.

### Not seeing your bookmark?

On the Bookmarks screen, tap  $\nabla$  and select **All bookmarks**. HTC One max will display all your bookmarks, including those which are synced with an online account.

### Syncing your bookmarks with Google Chrome

Create bookmarks from your computer's Google Chrome™ browser and sync them on HTC One max. For more information about Google Chrome, visit http://support.google.com/chrome.

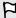

- Using your Google Chrome desktop browser, you need to sign in to your Google Account and set up Google Chrome sync.
- Be sure that you are logged in to your Google Account every time you save Google Chrome bookmarks on your computer.
- 1. Go to Settings, and then tap Accounts & sync.
- 2. Tap Google.
- 3. Tap your Google Account.
- 4. Select the Internet option.

### Using your browsing history

HTC One max keeps a record of webpages you've visited.

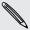

If you don't want HTC One max to keep your browsing history, browse using an incognito tab. See Private browsing on page 77.

- 1. While viewing a webpage, tap **!** > History.
- 2. Swipe to the History or Most visited tab.
- 3. Navigate to the webpage that you want to view, and then tap it.

### Clearing your browsing history

- 1. While viewing a webpage, tap > Settings > Privacy & security > Clear history
- 2. Tap OK.

All webpage entries in the History and Most visited tabs are deleted

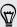

If you want to delete a single webpage entry, go to the History or Most visited tab, press and hold the webpage entry, and then tap Remove from history or Remove from most visited.

#### Private browsing

You can use incognito tabs to browse the Web with more privacy. Browser cookies are deleted and not shared when you close all incognito tabs. Pages you view in incognito also won't appear in your browser history (except for files you've downloaded).

From the browser screen, tap 1 > -

# Entertainment

### Music

### Listening to music

Enjoy your favorite songs on HTC One max using the Music app.

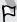

When you open the Music app for the first time, you'll be asked if you would like to automatically download related content, such as album covers and artist photos, to HTC One max.

- 1. Open the Music app.
- 2. Swipe to the different tabs to browse by category.
- 3. Tap a song to play.
- 4. Tap the onscreen icons to control music playback, repeat songs, and more.

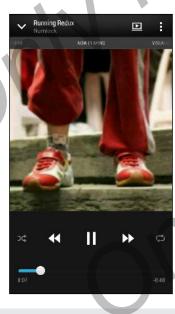

|           | Press and drag your finger across the progress bar to jump to any part of the song.                           |
|-----------|----------------------------------------------------------------------------------------------------|
| 次         | Turn shuffle on or off. (Shuffle is off when button is gray.)                                                 |
| <b>\$</b> | Cycle through the repeat modes: repeat all songs, repeat current song, and don't repeat.                      |
| D         | Play your music on a DLNA® compliant TV or<br>audio system, HTC Media Link HD, or stereo<br>Bluetooth device. |
| <b>~</b>  | Minimize the Now playing screen to continue browsing your music collection.                                   |
|           |                                                                                                    |

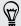

When you're listening to music and the screen display turns off, press POWER to turn the screen back on and control the music playback directly on the Lock screen.

### Creating and working with playlists

Personalize your music experience by creating music playlists. Make a playlist containing just your favorite songs or create one to match your mood for the day. You can make as many playlists as you like.

- 1. Open the Music app.
- 2. Swipe to the Playlists tab.
- 3. Tap +, and then enter a playlist name.
- 4. To add songs, tap + beside the title text box, browse your music collection, and then tap a song to add.

Repeat this step to add more songs.

5. You can also:

| Rearrange songs | Press and hold next to the song title you want to        |
|-----------------|----------------------------------------------------------|
|                 | move, and then drag it to its new position.              |
| Delete songs    | Select the songs you want to remove from the playlist.   |
| Change playlist | Type the new name of the playlist in the title text box. |
| name            |                                                          |

6. Tap Save.

To edit a playlist you've created, swipe to the Playlists tab on the Music app's main screen. Tap a playlist to open it, and then tap \$\begin{align\*} > Edit playlist.

### Playing the songs in a playlist

- 1. Open the Music app.
- 2. Swipe to the Playlists tab.
- 3. Tap a playlist, and then tap the song you want to play first.

The song starts playing on the Now playing tab.

#### Deleting playlists

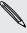

The Recently played and the Recently added playlists can't be deleted.

- 1. Open the Music app.
- 2. Swipe to the Playlists tab.
- 3. You can:
  - Press and hold the playlist you want to delete, and then tap **Delete playlist**.
  - Tap > Delete playlists to remove several playlists.

### Adding a song to the queue

While playing a song, you can also browse other tracks stored on HTC One max. Add a song or an album to the queue so it plays when the current playlist has finished playing.

- 1. While a song is playing, browse for other tracks.
- 2. Do any of the following:
  - Browse for the album or playlist that you want, press and hold it, and then tap Add to queue.
  - Browse for an artist or song, and then tap
     > Add to queue.

The songs you've added appear on the Queue tab.

### Updating album covers and artist photos

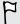

To save on data usage, you might want to connect to a Wi-Fi network when updating your album covers and artist photos. In Music settings, select Wi-Fi only

- 1. Open the Music app.
- 2. Swipe to the Artists or Albums tab.
- 3. Tap : > Update artist photos or Update album art.

If you want HTC One max to automatically check and update your music collection, tap on the Music app's main screen, and then tap Settings. Select Album art and Artist photos.

### Setting a song as a ringtone

Pick a song from your Music library and set it as your ringtone or as ringtone for a favorite contact.

- 1. Open the Music app.
- 2. Play the song that you want to set as a ringtone.
- 3. Tap > Set as ringtone.
- **4.** Tap **Phone ringtone** or **Contact ringtone**. If you select **Contact ringtone**, choose the contacts you want to associate the ringtone with.

### Trimming an MP3 ringtone

Use the Music app's ringtone trimmer if you want to set only a part of the song as ringtone.

- 2. Drag the trim sliders \ to the part where you want the ringtone to begin and end.

For a more precise trimming, tap the left or right arrow buttons. Time markers indicate where you are on the song.

- 3. When you're done trimming, tap Set as.
- 4. Choose whether to set your trimmed song as your **Phone ringtone** or **Contact ringtone**.

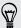

You can see your new ringtone in the phone settings. Go to **Settings > Sound > Ringtone**.

### Viewing song lyrics

Love a song so much that you want to sing along? HTC One max gives your music an extra kick with song lyrics and cool music visualizations.

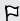

To save on data usage, connect to a Wi-Fi network when downloading lyrics. In Music settings, select **Wi-Fi only**.

- 1. Open the Music app.
- 2. Browse to the song you want to play and tap it.
- 3. Swipe to the Visualizer tab to view the lyrics. Song lyrics appear onscreen if content has been successfully downloaded.

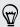

Want a different visual for your music? Tap **3** > **Scene** and select a scene. If you want the scene to change for every song, select **Random**.

- 4. Tap the screen to display the lyrics in full screen.
- 5. To jump to another part of the song, tap the screen to make the progress bar appear. Press and drag your finger across the progress bar, or press and hold **>>** or **<**.
- 6. To scroll through the lyrics, swipe up or down on the screen.

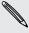

Not all languages are supported.

### Looking up related music info

SoundHound can find info about the song you're listening to. You can look up the lyrics, learn about the artist's tour dates, and more.

While a song is playing, tap : > Get info.

### Finding music videos on YouTube

It's easy to find music videos of the song you're listening to on YouTube.

On the Now playing screen, tap > Search > YouTube.

### TV

### Enjoying TV with HTC One max

The TV app makes HTC One max a key part of your entertainment experience. The TV app lets you easily tune into your preferred shows, get reminded when your favorite show is on, see what shows are coming up, and more.

Discover current and upcoming programs with the intelligent electronic program guide (EPG) that learns your viewing habits and suggests shows you might like. The TV app can also remember more than one EPG, so if you have more than one service provider, you can get reminders for any of them.

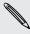

EPG information is only available for some countries.

#### Setting up the TV app

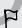

Make sure that you have an Internet connection before you set up the EPG.

- 1. Open the TV app.
- 2. Tap Next.
- 3. Select your location, and then tap Next.

Depending on your location, you may be asked to enter your postal code or select your region.

4. Choose your TV service provider, and then tap Next.

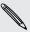

Your cable or service provider may not be supported by the TV app.

5. Select the channels included in your cable package, and then tap Next.

6. Select your video on demand services, and then tap Next.

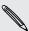

The available video on demand services depend on your location.

- 7. Tap igoplus next to your favorite shows. If you don't find your favorite shows in the list, tap igota, enter the show's name, and then tap igota.
- 8. Tap Finish.

#### Using the EPG

Use the TV app's EPG (electronic program guide) to check what's showing on your TV, view show details, or schedule TV reminders.

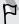

You need to set up a remote before using the TV app. See Setting up your remote control on page 85.

- 1. Open the TV app.
- 2. Do one of the following:
  - Tap a thumbnail to check the show's title, cast, and synopsis.
  - Tap ▶ to watch the show or movie on your TV.
  - Press and hold a thumbnail to see the options menu.
  - Tap 

    ▼ to change the type of shows you want to display on the EPG or to view the channel guide.

To make changes to your EPG settings, add remotes, and more, tap 🕻 > Settings.

#### Adding another EPG

If you have more than one TV service provider, you can add additional EPGs to the TV app and easily switch between them on the HTC One max. The TV app is designed on the concept of Rooms. For each Room you can add one EPG and one remote.

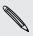

- You can only set up another EPG for a TV service provider from the same location or country. When you change the location or country, previously created EPGs and remotes will be deleted.
- There is a limit to the number of Rooms you can add. When you reach the maximum number, you'll need to remove one before you can add another.
- 1. Open the TV app.
- 2. On the TV app main screen, tap > Settings > Rooms.
- 3. Tap + and enter a name for the new Room.

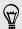

If you want to duplicate an existing EPG, select the Room with the EPG you want to copy.

5. Follow the onscreen instructions to setup the EPG.

To switch between EPGs, tap ▼ on the main screen of the TV app.

#### Editing, renaming, or removing a Room

- 1. Open the TV app.
- 2. Tap ▮ > Settings > Rooms.
- 3. Tap a Room to hide or show channels, tag your favorite channels, and more.

If you want to rename or remove the Room, tap **!** while viewing the Room editor, and tap the option you want.

#### Scheduling TV programs

Whether your favorite show is airing in the next hour or next weekend, you'll never miss it when you set a reminder in the TV app. The Calendar app will notify you when your favorite show is about to start.

- 1. Open the TV app.
- 2. Tap a thumbnail of a program that interests you.
- 3. Do one of the following:
  - For programs that are part of a series, tap an episode under Upcoming, and then tap Remind me to add a reminder for that show.
  - For programs such as movies or sports events, tap **Remind me** under the Upcoming to add a reminder for a particular viewing time.

The Reminder set icon ( ) appears next to the scheduled program.

Before the show starts, you'll receive an upcoming event notification. Tap the notification and then tap the link and open it in the TV app to view the show details.

If you want to check what shows you scheduled, tap  $\nabla$  > My Picks. Then go to the Scheduled tab.

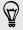

If you want to receive reminders for future episodes of a TV series, tap Add series.

Add on-demand services to the TV app to enjoy available movies and TV shows anytime you want.

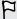

- Most on-demand movies and TV shows can be purchased or rented from your video service provider.
- You may need to download the on demand service app first from Google Play.
- 1. Open the TV app.
- 2. Tap ▼, select Movies, TV Programs, or Sports, and then go to the On demand tab.
- 3. Tap a thumbnail to view details about the program.
- 4. Do one of the following:
  - For programs that are part of a series, go to the On demand tab and select an episode. Then tap the video on demand service that you want to use to watch the show.
  - For programs such as movies or sports events, tap the video on demand service that you want to use to watch the show.

To add or remove video on demand services, tap > Settings > On Demand.

### Setting up your remote control

Tired of shuffling your TV, set top box, and home theater system remote controls while watching TV? You can combine them into one remote.

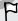

- Make sure you have created a Room. By default, your first Room will be called "TV Room". See Adding another EPG on page 83 to add more Rooms.
- Make sure HTC One max has an Internet connection.
- 1. Open the TV app.
- 2. Tap  $\nabla$  to select the Room you want to create a remote for.
- 3. Tap 🗐 > Start.
- 4. Select the devices you want to control with your remote, and then tap Next.

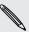

The TV option can't be deselected.

- 5. Select the brand of your TV, and then tap Next.
- 6. Make sure your TV is off, and then tap Next.

- 7. Point HTC One max towards the TV and tap the blinking button on the screen.
- 8. Tap Yes if HTC One max was able to turn on your TV, and then follow the onscreen instructions to continue setting up the other devices.
  - If the TV didn't turn on, tap No. HTC One max will try another remote control profile.
  - If a matching remote control profile isn't found, you'll need to manually set up the remote control.

### Customizing the remote control buttons

Are the predefined buttons not to your liking? You can change any button.

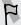

It is recommended that you do not change Number pad buttons to avoid conflict with the EPG.

- 1. Open the TV app.
- 2. Tap 🖺 > 🕽 > Button setup.
- 3. Tap a button to configure.

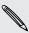

Red buttons (except for the Record button) have not been configured.

- 4. Align the IR port on HTC One max with the IR port on your device's remote control. Your HTC One max and your device's remote control should be less than 5 cm apart.
- 5. On your device's remote control, press and hold the button you want to add to HTC One max.
- 6. Tap the blinking onscreen button to test the button.
- 7. Tap Yes to finish setting up the button.

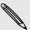

If you tap No, you'll be prompted to try again.

8. Press < until you exit the Button setup mode.

### Controlling your TV with HTC One max

- 1. Open the TV app.
- 2. Tap 🖺 .
- 3. Do any of the following:

| Turn the TV, set top box, or home theater system on or off | On the Power & input tab, tap the <b>On</b> , <b>Off</b> , <b>On/Off</b> button under the device name. |
|------------------------------------------------------------|----------------------------------------------------------------------------------------------------|
| Change the input source for the TV or home theater system  | On the Power & input tab, tap the <b>Input</b> button under the device name.                           |

| Change channels, adjust or mute the volume, and more | Go to the Ch/Vol tab.                                                                                      |
|------------------------------------------------------|----------------------------------------------------------------------------------------------------|
| Enter channel numbers directly                       | Go to the Number pad tab.                                                                                  |
| Switch between recently watched channels             | On the Number pad tab, tap . You can also switch to a recently watched channel in the Notifications panel. |
| Access the playback controls                         | Go to the Ch/Vol tab.                                                                                      |

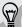

To automatically turn on the display when you pick up HTC One max while using the TV app, select the **Auto Wake** option in \$\bigset\$ > Settings.

### Controlling your TV from the Notifications panel

Get a call while watching TV? You can easily use HTC One max to mute the TV and more.

- 1. Slide open the Notifications panel.
- 2. Tap the controls to mute the TV, switch channels, and more.

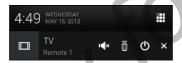

### Wireless media\*

### Connecting to your home entertainment system

Want to make your HTC One max experience bigger and louder? Share your videos, music, and more to external devices through DLNA, HTC Media Link HD, Miracast™, or A2DP (Bluetooth) with a simple gesture.

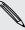

Some devices may need to be paired before you can share to them.

### About HTC Media Link HD

You can plug in HTC Media Link HD to any TV with HDMI port, and use it to display content wirelessly to your TV.

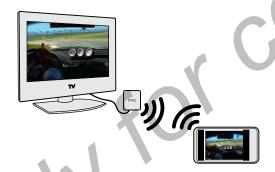

HTC Media Link HD is sold separately.

### Easy to set up and use

With just a three-finger swipe, connect HTC One max to HTC Media Link HD and share on the big screen.

### Multitask with dual-screen display

HTC Media Link HD gives you dual-screen display when you're:

- Viewing a video in Gallery
- Playing music in the HTC Music app

While you're playing media on the big screen, you can multitask and do other things such as take calls, browse the Web, or send email on HTC One max.

### Turns your TV into a digital photo frame

Use the TV screen saver feature to store up to 30 photos from HTC One max on HTC Media Link HD, and display them as a slideshow on your TV.

To find out more about setting up HTC Media Link HD and using it with HTC One max, refer to the HTC Media Link HD user guide.

### Sharing your media on DLNA devices

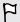

If you'll be using a DLNA compliant TV or audio system, refer to its documentation on how to connect it to your home network.

- 1. Connect HTC One max to your home network via Wi-Fi.
- 2. Open the Gallery or Music app.
- 3. Locate the media stored on HTC One max that you want to share, and then tap
- Swipe up with three fingers to show the Media output screen.
- Choose the device on your network where you want to play the media.
- 6. Once connected to the other device, tap the onscreen controls to control playback, adjust the volume, and more.

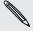

For more information about DLNA, visit www.dlna.org.

# Storage

### Types of storage

Want to know what types of storage you can use for your apps, data, and files? HTC One max has these storage types:

| Phone<br>storage | This storage combines both the internal storage, where apps, email, data, and text messages are stored, and the file storage, where photos, videos, and music files are kept.                                                                                            |
|------------------|----------------------------------------------------------------------------------------------------|
|                  | If you are running out of phone storage, see Making more storage space on page 91 for some tips on how to free up space.                                                                                                    |
| Storage<br>card  | Use a storage card for storing more files. You can also set apps such as Camera to store directly to the card.                                                                                                    |
| USB<br>storage   | When you plug in an external USB storage device (such as a USB flash drive or an SD card reader), you can view photos and videos stored on the device right from Gallery and play songs stored on the device in Music. You can also open PDFs and edit Office documents. |
|                  | You need a special cable to connect HTC One max and a USB storage device. HTC One max supports USB storage devices (except portable hard drives) up to 64 GB.                                                                                                    |

### Copying files to or from HTC One max

You can copy your music, photos, and other files to HTC One max.

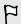

Save and close your files before copying them from your computer to HTC One max, or vice versa.

- 1. Connect HTC One max to the computer using the supplied USB cable. You'll see options for viewing or importing files on the computer screen.
- 2. Choose to view files.
- 3. Copy the files from your computer to HTC One max, or vice versa.
- 4. After copying the files, disconnect HTC One max from the computer.

### Making more storage space

As you use HTC One max, you'll accumulate data and fill its storage capacity over time. Here are some tips on how to increase storage space.

### Run the storage wizard

Easily free up space in the phone storage by cleaning the application cache, uninstalling apps, and changing settings so that only the most recent data is kept. In Settings, tap Storage > Make more space.

### Store files in Google Drive

Photos, email attachments, and other documents can be stored in Google Drive<sup>™</sup> and accessed anywhere you are. You can set the Camera app to automatically upload photos to Google Drive.

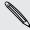

Google Drive is a third-party app and is not provided by or associated with HTC Corporation.

### Manage photos and videos

• Set the Camera app to automatically upload to a photo-sharing site or online storage. When you reach the storage limit, just delete all your photos. You can retrieve them from the photo-sharing site or online storage when needed.

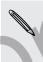

Using data services while uploading photos and videos may be costly. You may want to connect to Wi-Fi or disable auto upload of camera shots if you have a limited data plan.

- After taking continuous camera shots, keep only the best shot and discard the rest
- After editing a photo or trimming a video, the original file is kept. You can delete original files or move them to online storage or to your computer.
- If you are only sending videos through MMS, use a lower resolution. Highresolution video takes up more space. In Camera settings, tap Video Quality to change the resolution.

### Back up apps data

Keep only the most recent data from apps on HTC One max. You can back up calendars, contacts, and bookmarks or export text messages, and personal dictionaries.

#### Disable some apps

Apps, even if not used often, may be running in the background and downloading data into the phone storage. If the app cannot be removed, you can disable it. In Settings, tap Apps and then swipe to All. Select the app you want to disable, and then tap Disable.

### Encrypting data on HTC

You can encrypt data such as your online accounts, settings, music files and other media. After encryption, you will need to enter the screen lock PIN or password to turn on your phone and access the data.

### Phone storage encryption

- Set a lock screen PIN or password before encrypting your data.
- Fully charge the battery and keep HTC One max connected to the power adapter during encryption. The encryption process takes about an hour.
- You cannot undo encryption. If you want to return to an unencrypted phone, you must perform a factory reset.
- 1. Go to Settings, and then tap Storage.
- 2. Tap Phone storage encryption.
- 3. Tap Encrypt.
- 4. Enter the lock screen PIN or password, and tap Next.
- 5. Tap Encrypt.

Encryption starts and the progress is displayed. The phone may restart a few times.

When the encryption process is complete, enter your PIN or password.

#### Storage card encryption

You can encrypt files on your storage card to protect your files. Storage card encryption doesn't reformat or erase your card. Storage card files encrypted on the phone can be used only on the phone.

- Set a lock screen PIN or password before encrypting your data.
- Fully charge the battery and keep HTC One max connected to the power adapter during encryption.
- Only files added to the storage card after enabling encryption will be encrypted. Existing files will not be encrypted.
- 1. Go to Settings, and then tap Storage.
- 2. Tap File level SD card encryption
- 3. Tap Encrypt.

5. Tap Encrypt.

Encryption starts and the progress is displayed. The storage card will be unavailable during encryption.

You can stop encrypting new files by clearing the File level SD card encryption option. Previously encrypted files will remain encrypted. To access these files, you must enable File level SD card encryption again.

### Your contacts list

The People app lists all contacts you've stored on HTC One max and from online accounts you're logged in to. Use the People app to easily manage communications with people that matter to you.

1. Open the People app.

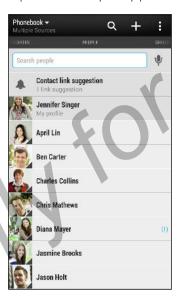

- On your contacts list, you can:
  - View your profile and edit your contact information.
  - Create, edit, find, or send contacts.
  - Tap a contact photo to find ways to quickly connect with the contact.
  - See a notification icon when a contact has sent you new messages.

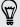

To sort your contacts by their first or last name, tap **Settings** > **Sort contact list**.

### Filtering your contacts list

When your contacts list gets long, you can choose which contact accounts to show.

- 1. On the People tab, tap  $\nabla$ .
- 2. Choose the accounts that contain the contacts you want to display.
- **3.** Press **<** .

### Finding people

Search for contacts stored on HTC One max, your company directory if you have an Exchange ActiveSync account, or social networks you've signed into.

- 1. Open the People app.
- 2. On the People tab, you can:
  - Find people in your contacts list. Tap the Search people box, and then enter the first few letters of the contact name.
  - Find people on your company directory. Tap the Search people box, enter the first few letters of the contact name, and then tap Search contacts in your Company Directory.
  - Search for people you know on your social networks. Tap > Settings > Find people you know on, and then select the social networks you're signed in to. The People app then uploads your contacts to the selected social networks to help you find friends.

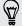

Aside from searching for a contact by name, you can search using a contact's email address or company name. On the People tab, tap > Settings > Search contacts by, and then choose a search criteria.

### Setting up your profile

Store your personal contact information to easily send it to other people.

- 1. Do one of the following:
  - On the People tab, tap My profile.
  - With two fingers, swipe down from the status bar to open Quick settings.
     Tap the Me tile (or your contact name, if you've already signed in to your Google account), and then tap Me or your contact name again.
- 2. Tap Edit my contact card.
- 3. Enter or edit your name and contact details.
- 4. Tap (or the current photo) to change your contact photo.
- 5. Tap Save.

Aside from your contact details, your profile also shows updates you've posted on your social networks and your online photo albums.

### Adding a new conta

- 1. On the People tab, tap +
- 2. Tap the Name field, and then enter the contact name.

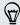

Tap if you want to separately enter the contact's first, middle, and last name. Depending on the contact type, you may also be able to add other info such as a name suffix (for example, "Jr.").

Select the Contact type. This determines which account the contact will sync with.

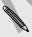

Some fields may not be available when you're adding contacts to a SIM card.

- 4. Enter the contact information in the fields provided.
- 5. Tap Save.

When you tap the added contact on your contacts list, you'll see the contact information and your exchange of messages and calls. Depending on the information that you've added to the contact (such as an email address), you'll also be able to see the contact's social network updates, events, and photos.

### How do I add an extension number to a contact number?

While creating a new contact in People, you can add an extension number to their number so you can skip the voice prompts when calling.

- 1. After entering the number of the main line, do one of the following:
  - Tap P(,) to insert a pause before the extension number is dialed automatically. To make the pause longer, tap P(,) again.
  - Tap W(;) to be prompted to confirm the extension number.
- 2. Enter the extension number.

### Editing a contact's information

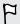

Social network contacts cannot be edited.

- 1. On the People tab, press and hold the contact, and then tap Edit contact.
- 2. Enter the new information.
- Tap Save.

### Setting in touch with a con

- 1. Open the People app.
- 2. Tap a contact's photo (not the name), and then choose how you want to get in touch with that contact.

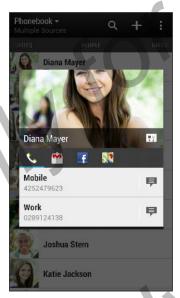

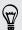

For more ways of getting in touch with your contact, tap an icon below the contact photo.

### Importing or copying contacts

### Importing contacts from your micro SIM card

- 1. On the People tab, tap > Manage contacts.
- 2. Tap Import/Export contacts > Import from SIM card.
- 3. If you have a Google or Exchange ActiveSync account, tap the type for the imported contacts.

- 4. Select the contacts you want to import
- 5. Tap Save.

### Importing a contact from an Exchange ActiveSync account

- 1. On the People tab, enter the contact's name or email address in the search box.
- 2. Tap Search contacts in your Company Directory.
- 3. Tap the name of the contact you want copied to HTC One max
- Tap + to import the contact.

### opying contacts from one account to another

- 1. On the People tab, tap > Manage contacts.
- Tap Copy contacts, and then choose a contact type or online account to copy from.

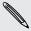

Contacts from your social network accounts may not be copied.

3. Select a contact type or account you want to save to.

### Merging contact information

Avoid duplicate entries by merging contact information from different sources, such as your social network accounts, into one contact.

### Accepting contact link suggestions

When HTC One max finds contacts that can be merged, you'll see a link notification when you open the People app.

- 1. On the People tab, tap the Link suggestion notification when available. You'll see a list of suggested contacts to merge.
- 2. Choose the contacts you want to merge.

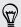

If you don't want to receive contact link suggestions, on the People tab, tap | > Settings. Clear the Suggest contact link option.

### Manually merging contact information

- 1. On the People tab, tap the name of the contact (not the icon or photo) you want to link.
- 2. Tap > Link.
- 3. You can:
  - Under Suggest links, tap to link the contact to an account.
  - Under Add contact, tap one of the options to link to another contact.

### Breaking the link

- 1. On the People tab, tap the name of the contact (not the icon or photo) whose link you want to break.
- 2. Tap 3 > Link.
- 3. Under the Linked contacts section, tap beside an account to break the link.

### Sending contact information

1. On the People tab, do one of the following:

| To send                       | Do this                                                                                                    |
|-------------------------------|----------------------------------------------------------------------------------------------------|
| Someone's contact information | Press and hold the name of the contact (not the icon or photo), and then tap <b>Send contact as vCard</b> . |
| Your contact information      | Press and hold <b>My profile</b> , and then tap <b>Send my</b> profile.                                     |

- 2. Choose how you want to send the vCard.
- 3. Select the type of information you want to send.
- 4. Tap Send.

### Sending multiple contact cards

- 1. On the People tab, tap > Send contacts.
- 2. Select the contacts whose contact information you want to share
- 3. Tap Send.
- 4. Choose how you want to send the contact cards.

### Contact groups

Organize your friends, family, and colleagues into groups so you can quickly send a message or email to everyone in the group. We've also set up the Frequent group to automatically add the contacts you dial or get calls from the most.

HTC One max also syncs with groups you've created in your Google Account.

### Creating a group

- On the Groups tab, tap +.
- 2. Enter a name for the group, and then tap > Add contact to group.
- 3. Select the contacts you want to add, and then tap Save.
- 4. When your group is complete, tap Save.

### Sending a message or email to a group

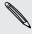

You will be charged for each text message sent. For example, if you send a message to a group of five people, you will be charged for five messages.

- 1. On the Groups tab, tap the group you want to send a message or email to.
- 2. Go to the Group action tab.
- Choose if you want to send a group message or group email.

### diting a group

- 1. On the Groups tab, press and hold the group, and then tap Edit group.
- 2. You can:
  - Change the group name. You can only change the name for groups that you have created.
  - Add more contacts to the group. Tap > Add contact to group.

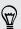

Contact not in your list? On the Groups tab, tap the name of the group where you want to add the contact, and then tap + > Create a new contact.

- $\blacksquare$  Rearrange the group members. Press and hold  $\equiv$  at the end of the contact's name, and then drag it to its new position.
- Select the contacts you want to remove from the group.
- 3. Tap Save.

- 1. On the Groups tab, tap : > Edit groups.
- 2. You can:
  - Rearrange the contact groups. Press and hold 
     at the end of the group name, and then drag it to its new position.
  - Select the contact groups you want to remove.
- 3. Tap Save.

## **Email**

### **Gmail**

### Viewing your Gmail Inbox

All your received email messages are delivered to your Inbox.

- 1. Open the Gmail app.
- 2. Do any of the following from your Inbox.
  - Tap an email message (not the sender image or letter tile) to read, forward, or reply to the message.
  - Tap Inbox at the top bar to switch to your other Gmail™ account or to display drafts, sent messages, or other email labels.
  - Tap the sender image or letter tile to select one or more messages or conversations. You can then tap the onscreen buttons at the top bar to archive, delete, or mark the selected messages or conversations.

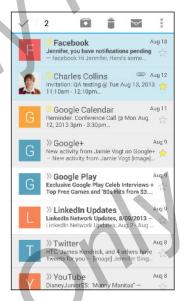

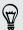

Get help in using Gmail by tapping ■ > Help.

### Sending an email message in Gmail

- 2. Fill in one or more recipients.

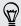

Want to loop in more recipients in a carbon copy (Cc) or blind carbon copy (Bcc) of the email message? Tap \$\frac{1}{2} > Add Cc/Bcc.

- 3. Enter the email subject, and then compose your message.
- 4. If you want to attach a photo or video, tap  $\frac{1}{4}$ , and then tap the attachment type.
- 5. Tap > to send.

### Replying to or forwarding email messages in Gmail

- 1. In the Gmail inbox, tap the email message or conversation.
- 2. To reply to the sender, tap . Or, tap i and choose whether to Reply all or Forward.
- 3. Do one of the following:
  - If you're replying to the sender or you selected Reply all, enter your reply message.
  - If you selected Forward, specify the message recipients.

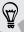

Tap **Respond inline** if you want to interleave your new message with the received email. But this removes any attachments or formatting in the original email message.

4. Tap > to send.

### Mail

### Checking your mail

The Mail app is where you read, send, and organize email messages from one or more email accounts that you've set up on HTC One max.

- 1. Open the Mail app. The inbox of one of your email accounts appears.
- 2. Do any of the following:
  - Tap an email message to read.
  - To switch between email accounts, tap the bar that shows the current email account, and then tap another account.
  - To display email messages in another mail folder, tap **Folder**, and then tap the folder you want to view.
  - To view email messages from all your accounts, tap the bar that shows the current email account, and then tap All accounts.

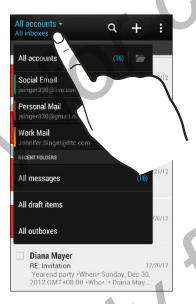

To change an email account's settings, select the account and then tap •> Settings.

#### Organizing your inbox

Do you have a big pile of email messages in your inbox? Organize your email messages into tabs and quickly find the messages you want.

- 1. Switch to the email account that you want to use.
- 2. In the inbox, tap > Filters.
- 3. Select the tabs you want to add to the inbox, and then tap Done.
- 4. Swipe to the added tab to check your email messages.

### Sending an email message

- 1. Open the Mail app.
- 2. Switch to the email account that you want to use.
- **3**. Tap **十**.
- 4. Fill in one or more recipients.

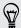

Want to loop in more recipients in a carbon copy (Cc) or blind carbon copy (Bcc) of the email message? Tap ₹ > Show Cc/Bcc.

- 5. Enter the subject, and then compose your message.
- 6. Do any of the following:
  - Add an attachment. Tap and then choose what you want to attach.
  - Set the priority for an important message. Tap : > Set priority.
- **7.** Tap ₹ ...

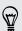

To save the email as draft and send it later, tap : > Save. Or press <

### Resuming a draft email message

- 1. In an email account inbox, tap : > Folder > Drafts.
- 2. Tap the message.

### Reading and replying to an email message

- 1. Open the Mail app.
- 2. Switch to the email account you want to use.
- 3. In the email account inbox, tap the email message or conversation you want to read.

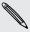

If you want to read a particular message inside an email conversation, tap to expand the conversation, and then tap the email message.

4. Tap Reply or Reply All.

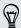

Tap for more actions for the email.

#### Saving an image in an email message

While viewing an email message, press and hold an embedded image, and then tap Save. You'll find the saved image under the Downloads folder.

You can also copy the image to the clipboard or set it as your wallpaper.

### Saving an email message in the Tasks app

Save an email message in your Tasks list so you can remind yourself when to reply

- 1. In an email account inbox, press and hold the email message, and then tap Save as task.
- 2. Enter the task details, and then tap Save.

### Managing email messages

The Mail app provides easy ways to sort, move, or delete your email messages.

#### Sorting email messages

Customize how you sort your email messages.

In an email account inbox, tap -> Sort, and select from the sorting options.

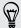

To quickly scroll through the message list based on the sorting option you've selected, press and hold two fingers on any email message, and then drag upward or downward.

### Moving email messages to another folder

- 1. Switch to the email account you want to use.
- 2. Select the email messages you want to move.

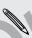

To select all, select one email message first, and then tap > Select all.

3. Tap Move to, and then select a folder.

#### Deleting email messages

- 1. Switch to the email account you want to use.
- 2. Select the email messages you want to delete.

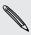

To select all, select one email message first, and then tap **\bigsilon** > **Select all**.

3. Tap Delete.

#### Searching email messages

- 1. Tap **Q**.
- 2. If you want to refine or filter your search, tap ②, check the search options, and then tap OK. For example, you can focus the search on a part of an email or filter email messages that have attachments or tagged as high priority.

- 3. In the search box, enter the words you want to search for.
- 4. Tap a result to open the email message.

### Searching for emails from a contact

Do you remember the sender, but can't find a particular email from him or her?

- 1. Switch to the email account you want to use.
- 2. Press and hold an email message from a contact.
- **3.** Tap **Search the mail from the sender**. A list of email messages from that contact appears.

### Working with Exchange ActiveSync email

Enjoy the powerful email features of Microsoft Exchange ActiveSync right on HTC One max. Flag important email messages, set your out of the office reply, or send invites to your next team meeting while you're on the go.

#### Flagging an email

- 1. Switch to your Exchange ActiveSync account.
- 2. While viewing the inbox, tap the flag icon that appears beside an email message or conversation.

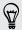

To flag an email message inside a conversation, tap to expand the conversation, and then tap the flag icon of the email message.

#### Setting your Out of the office status

- 1. Switch to your Exchange ActiveSync account.
- 2. Tap > Out of the office.
- 3. Tap your current office status, and then select Out of the office.
- 4. Set the dates and times.
- 5. Enter the auto-reply message.
- 6. If you want a different auto-reply message for recipients outside your organization, tap the Send replies to external senders option, and then enter the auto-reply message in the box.
- 7. Tap Save.

#### Sending a meeting request

- 1. Switch to your Exchange ActiveSync account.
- 2. Tap > New meeting invitation.
- 3. Enter the meeting details.
- 4. Tap Save. Or tap Send if you've invited people to the meeting.

### Adding an email account

Set up additional email accounts such as another Microsoft Exchange ActiveSync account or an account from a Web-based email service or email provider.

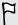

If you're adding a Microsoft Exchange ActiveSync or a POP3/IMAP email account, ask your network administrator or email service provider for additional email settings that you may need.

- 1. Open the Mail app.
- 2. Tap > Add account.
- 3. Select an email account type from the list of email providers. Otherwise, tap Other (POP3/IMAP).
- 4. Enter the email address and password for your email account, and then tap Next.

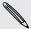

Some email accounts allow you to set the sync schedule. By default, HTC One max uses Smart Sync to save battery power. See What is Smart Sync? on page 108.

5. Enter a name for your email account, and then tap Finish setup.

### What is Smart Sync?

Smart Sync automatically extends the sync time the longer the Mail app is inactive. Set your email account to Smart Sync when you don't need to check new email messages frequently. Smart Sync helps save battery power.

If you want to receive email messages as they arrive, select another peak and off-peak sync schedule in the email account's **Sync, Send & Receive** settings.

# Travel and maps

# Location settings

# Turning location services on or off

In order to find your location on HTC One max, you need to enable location sources.

- 1. Go to Settings, and then tap Location.
- 2. Select or clear the location sources you want to turn on or off.

# **Google Maps**

# About Google Maps

Google Maps<sup>™</sup> lets you track your current location, view real-time traffic situations, and receive detailed directions to your destination.

It also provides a search tool where you can locate places of interest or an address on a map, or view locations at street level.

- To find your location with Google Maps, you need to enable location sources.
- The Google Maps app does not cover every country or city.

# Getting around maps

When you open Google Maps, you can easily find your location on the map or check out nearby places by panning and zooming in and out on the map.

- 1. Open the Maps app.
- 2. Tap to show your current location. The blue marker or shows your current location on the map.

- 3. Navigate the map using finger gestures.
  - Slide your finger on any direction to pan.
  - Double-tap the map or slide two fingers apart over an area to zoom in.
  - Double-tap the map with two fingers or slide two fingers together over an area to zoom out.
  - Press and hold an area with two fingers and then drag your fingers in a circular motion to rotate the map.
  - Press and hold an area with two fingers and then swipe down to see an angled view of the map. Swipe up to return to overhead view.
- Tap 📀 to turn Compass mode on. In Compass mode, the map orients itself depending on the direction you're facing. To exit Compass mode, tap 🥖.

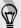

Add a map view to see more information overlaid on the map. Tap : and then tap a map view such as Traffic or Public transit. To remove the map view, tap it again on the map view list.

# Searching for a location

Use Google Maps to search for a location, such as an address or a type of business or establishment (for example, museums).

- 1. Open the Maps app.
- 2. Tap the search box and then enter the place you want to search for.

3. Tap the Enter key on the keyboard or tap a suggested search item. The first location on the search appears with a place marker ? and its info sheet displays at the bottom of the screen. All other search results are indicated by a red dot or a smart map icon.

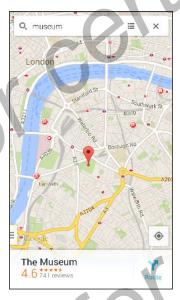

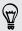

- To check the next or previous location on the search, swipe the info sheet left or right.
- To view the search results list, tap ■.
- **4.** Tap the info sheet to check the address, get directions, see the location in Street View (if available), and more.

To clear the map and search another location, swipe down the info sheet (if it's expanded), and then tap X.

# Finding services near you

Quickly search for banks, gas stations, grocery stores, and other services nearby.

- 1. Open the Maps app.
- 2. Tap to show your current location.
- 3. Tap the search box and then press < to hide the keyboard.
- 4. Tap one of the service icons (such as grocery or bank) or tap ••• to select other services.
- 5. Tap the info sheet to check the address, get directions, see the location in Street View (if available), and more.

#### Checking the details of a location

- 1. Open the Maps app.
- 2. Press and hold a location on the map. A place marker opens and the location's info sheet appears at the bottom of the screen.
- 3. Tap the place marker or the info sheet to call, get directions, view the place in Street View, and more.

# Exploring places and activities near you

Google Maps lets you find places of interest where you can dine, sleep, shop, and more.

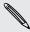

This feature may not be available for certain countries and locales.

- 1. Open the Maps app.
- 2. Tap to show your current location.
- 3. Tap the search box and then press < to hide the keyboard.
- 4. Tap the Explore card to open the Explore screen.
- 5. Tap an activity, and then tap a place of interest from the list. The place is displayed on the map.
- 6. Tap the info sheet to check the address, get directions, see the location in Street View (if available), and more. Scroll down the screen to view more information.

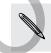

To find another place or activity, press < twice to return to the Explore screen.

#### Getting directions

Get detailed directions to your destination. Google Maps provides travel directions by car, public transit, bike, or foot.

- 1. Open the Maps app
- 2. Tap 1.
- 3. Choose how you want to get to your destination.
- 4. Use your current location as starting point, or tap My location to enter your starting point or select a location from your search history.
- 5. Tap Choose destination, and then enter or select your destination.

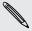

If you're taking public transit, tap  $\stackrel{\text{le}}{=}$  to set the date and time of travel, or tap Options to set your route preferences.

- 6. Tap a route or transit option to view the directions on the map. You'll also see the travel duration on the info sheet at the bottom of the screen.
- 7. Tap the info sheet to view the directions in a list.

When you're finished viewing or following the directions, tap X to reset the map. Your destination is automatically saved in the Google Maps history.

# HTC Ca

# On the road with HTC Car

Now when you drive, you can easily use HTC One max to reach your destination, keep you entertained, and help you stay in touch with the people that matter to you. Access music, phone calls, maps, and more with HTC Car.

- 1. HTC Car instantly launches when you mount HTC One max in HTC Car Kit.
- 2. Swipe up or down to see what you can do in HTC Car.

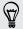

When using HTC Car, return to the main screen from any other screen by pressing △.

When you remove HTC One max from HTC Car Kit, HTC Car will automatically exit.

You can also manually close HTC Car by pressing < from the main screen.

#### Ising voice commands in HTC Car

Use your voice to control HTC Car.

1. In HTC Car, tap the screen with three fingers to activate the voice command mode.

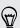

You can also tap Speak on the main screen in HTC Car.

2. Do one of the following

| Call someone              | Say "Call [person's name in phonebook]"               |
|---------------------------|-------------------------------------------------------|
| Play music                | Say "Play [song title, album, artist name, or genre]" |
| Play the radio            | Say "Listen to [song title, artist name, or genre]"   |
| Find something on the map | Say "Find [name of place, address, type of place]"    |

# Playing music in HTC Ca

- 1. In HTC Car, tap Music.
- 2. Do one of the following:
  - Swipe left or right to browse by category.
  - Tap **Q** to search your collection.
- 3. Tap an album, song, or playlist to listen to it.

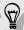

You can also play music by tapping Speak on the main screen and saying what you want to hear. For example, say "Play Beethoven's 5th".

## Listening to Internet radio with TuneIn

Right from HTC Car, enjoy listening to Internet radio stations with TuneIn.

- 1. In HTC Car, tap Internet Radio.
- 2. Do one of the following:
  - Browse for available stations by category.
  - Tap **Q** to enter and search for stations by keyword such as artist name or topic.
- 3. Tap a station to start listening to it.

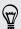

- You can also find Internet radio stations by tapping Speak on the main screen and saying what you want to hear. For example, say "Listen to comedy".
- To ensure smooth playback, Tuneln preloads audio data (buffering) on HTC One max before playing your selected station. To set the amount of audio to preload, tap 🧔 and choose a buffer time.

# Finding your way with HTC Car

HTC Car helps you to find your way to where you want to go. Easily find nearby restaurants and more on your weekends. HTC Car gives you the information you need so you won't get lost.

#### Exploring what's around you

Feeling adventurous? With just a few taps, you can find interesting places around you quickly.

- 1. In HTC Car, tap Navigation.
- Do one of the following:
  - Tap a category.
  - Tap **Q** to enter your own search keywords

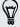

You can also find places by tapping **Speak** on the main screen and saying what you are looking for. For example say "Find parking".

#### Finding places in HTC Car

- 1. In HTC Car, tap Navigation.
- 2. Do one of the following:

| Search for a new place         | 1. Tap <b>Q</b> .                         |
|--------------------------------|-------------------------------------------|
|                                | 2. Type what you are looking for, and tap |
| Look up a previously searched  | Tap <b>Previous</b> .                     |
| place                          |                                           |
| Get directions for an upcoming | 1. Tap Appointments.                      |
| event in Calendar              | 2. Tap an upcoming appointment from the   |
|                                |                                           |

3. Tap an item to go to the map.

### Staying connected to your contacts

Just because you're driving doesn't mean you have to be isolated from the rest of the world. With HTC Car, you can take calls, make calls, and get notifications.

#### Handling incoming calls in HTC Car

When you receive an incoming call, you can easily answer or decline.

- If you hear a voice prompt, say "yes" or "no" to answer or decline a call.
- Tap Answer or Decline.

- Tap Dialer to open the dialpad.
- Tap People and then browse a category or search by entering a name.
- Tap Speak and say "Call" and the person's name. For example, say "Call Jennifer Singer".

## Customizing HTC Car

- To change the default behavior of HTC Car, tap Settings.
- To add more apps to HTC Car, tap + and select an app.

# Google Play and other apps

# Getting apps

# Getting apps from Google Play

Google Play is the place to go to find new apps for HTC One max. Choose from a wide variety of free and paid apps ranging from productivity apps, entertainment, to games.

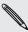

- A Google Wallet<sup>™</sup> payment service is required to purchase a paid app. You will be asked to confirm method of payment when you purchase an app.
- The name of the Play Store app may differ depending on your region.
- The ability to purchase apps varies by region.

#### Finding and installing an app

When you install apps and use them on HTC One max, they may require access to your personal information or access to certain functions or settings. Download and install only apps that you trust.

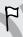

Be cautious when downloading apps that have access to functions or a significant amount of your data on HTC One max. You're responsible for the results of using downloaded apps.

- 1. Open the Play Store app.
- 2. Browse or search for an app.
- 3. When you find the app that you like, tap it and read its description and user reviews.
- 4. To download or purchase the app, tap Install (for free apps) or the price button (for paid apps).
- 5. Tap Accept.

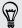

Apps sometimes get updated with improvements or bug fixes. To automatically download updates, after installing the app, tap \$\bigset\$ > Auto-update.

To open the app, go to the All Apps screen and tap the app.

#### Restoring apps from Google Play

Upgraded to a new phone, replaced a lost one, or performed a factory reset? Restore apps that you previously downloaded.

- 1. Open the Play Store app.
- 2. Tap > My apps.
- 3. Swipe to the All tab, and then tap the app you want to restore
- 4. Install the app.

For more details, refer to the Google Play help.

# Downloading apps from the web

You can download apps directly from websites.

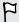

Apps downloaded from websites can be from unknown sources. To help protect HTC One max and your personal data, we strongly recommend that you only download from websites you trust.

- 1. Open the browser, and then go to the website where you can download the app you want.
- 2. Follow the website's download instructions for the app.

Before you can install the downloaded app, make sure that you've set HTC One max to allow installation of third-party apps in Settings > Security > Unknown sources.

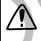

After installing the app, make sure to go back to **Settings** > **Security** and clear the **Unknown sources** option. This can help protect your phone from installing insecure apps from the Web.

#### Uninstalling an app

If you no longer need an app that you've downloaded and installed, you can easily uninstall it.

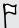

Most of the preloaded apps cannot be uninstalled.

From the All Apps screen, press and hold the app you want to remove, and then drag it to Uninstall.

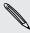

If you purchased an app in Play Store, you can uninstall it for a refund within a limited time. To know more about the refund policy for paid apps, refer to the Google Play help.

# **Essential apps**

## Using the Clock

Get more from the Clock app than just the regular date and time. Use HTC One max as a world clock to see the date and time in cities across the globe. You can also set alarms or track your time using the stopwatch or timer.

# Setting the date and time manually

- Open the Clock app.
- 2. On the World Clock tab, tap > Local time settings.
- 3. Clear Automatic date & time and Automatic time zone, and then set the time zone, date, and time as required.

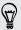

To display military time, choose the Use 24-hour format option.

#### Setting an alarm

You can set up one or more alarms.

- 1. Open the Clock app.
- 2. On the Alarms tab, select the check box of an alarm and then tap that alarm.
- 3. Under Set alarm, use the scroll wheels to set the alarm time.
- 4. If you want the alarm for multiple days, tap Repeat.
- 5. Tap Done.

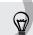

- To turn off an alarm, clear the check box of that alarm.
- If you need to set more than three alarms, tap +.

# Checking Weather

Use the Weather app and widget to check the current weather and weather forecasts for the next few days. In addition to your current location, you can view weather forecasts for other cities around the globe.

- 1. Open the Weather app. You'll see the weather for different cities, including where you are.
- 2. Tap a city to view weather information.
- 3. Swipe to the Hourly and Forecast tabs to view the forecast in your selected location.
- 4. To check the weather in other cities, tap  $\nabla$ , and then select the city you want.
- 5. To add more cities, tap + and then enter the location.

Your settings in the Weather app also control the weather information that is shown in the Clock and Calendar.

# Viewing the Calendar

Use the Calendar app to view your events, meetings, and appointments. If you've signed into your online accounts, related events will also appear in Calendar.

- 1. Open the Calendar app.
- 2. Tap  $\nabla$ , and then choose a calendar view.

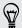

In any calendar view, return to the current date by tapping the today button beside +

#### Month view

In month view, you will see markers on days that have events. Upcoming events for the day are also shown at the bottom of the screen.

- Swipe left or right across the screen to view succeeding or previous months.
- Tap a day to view the events for that day.
- Press and hold a day to see more options.

### Day and agenda views

Day view shows your day's schedule and weather forecast for the next few days, while agenda view gives a quick glance of all your day's events.

- Swipe left or right across the screen to view succeeding or previous days.
- Tap an event to view its details.
- If the event is a contact's birthday or anniversary, tap it to send a greeting.

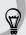

Need to see the event time in another time zone? In Day view, tap > Select 2nd time zone > Choose location, and then enter the city name.

#### Week view

Week view displays a chart of the events of one week.

- Swipe left or right across the screen to view succeeding or previous weeks.
- Tap an event (shown as colored blocks) to view its details.

# Scheduling or editing an event

You can create or edit events on HTC One max, and also sync events with your Google or Exchange ActiveSync calendars.

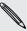

Editing events is not supported for all accounts.

- 1. Open the Calendar app.
- 2. On any Calendar view, do one of the following:

Create an event Tap →. Tap ▼, and then select the calendar you will add the event to.
 Edit an event View an event, and then tap 

- 3. Enter and set the event details.
- 4. To invite contacts from your Google or Exchange ActiveSync account, tap 💄
- 5. Tap Save.

If you've invited people to the event, tap Send or Send update.

#### Checking your schedule for an event

Avoid juggling multiple meetings at the same time. In Calendar, you can check your appointments to see if a new event would conflict with your schedule.

- 1. When creating or editing an event, tap Check calendar.
- 2. Press and hold the event box, and then drag it to an available time slot.
- 3. Drag the top and bottom nodes to adjust the event's time duration. You'll see a message if there are conflicts with other scheduled events.
- 4. Tap Done to return to the event screen, and then save your event.

# Choosing which calendars to show

- 1. In any calendar view, tap : > Accounts (All calendars) or Accounts (Multicalendar).
- 2. Select or clear an account you wish to show or hide.

If you have multiple calendars under an online account, tap ••• to select the items to include.

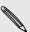

- Calendars are synced on HTC One max, even if they are hidden.
- You can also show or hide tasks that you've created on HTC One max.

# Why aren't my calendar events showing up?

If you can't find events from your email accounts or social networks in Calendar, check whether the Calendar sync is turned on in Settings.

- 1. Go to Settings, and then tap Accounts & sync.
- 2. Tap an account type. If multiple accounts are supported (such as Exchange ActiveSync), tap the account you want to sync.
- 3. Select Calendar, and then tap > Sync now.

## Sharing an event

You can share a calendar event as a vCalendar using Bluetooth or by sending it as a file attachment with your email or message.

- 1. Do one of the following:
  - While viewing an event, tap \$\bigset\$ > Share via.
  - In day, agenda or week view, press and hold an event and then tap Share via.
- 2. Choose how you want to send the event.

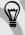

You can also forward accepted meeting invitations from your Exchange ActiveSync calendar. While viewing an event, tap > Forward. Compose your email message, and then send it.

# Accepting or declining a meeting invitation

Switch to Invites view to see meeting invitations which you have not yet accepted or declined.

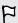

You must set up an Exchange ActiveSync account to receive meeting invitations in Calendar.

- 1. Open the Calendar app.
- 2. Tap  $\nabla$  > Invites, and then tap a meeting invitation.
- 3. Accept, decline, or tentatively accept the invitation, or propose a new time.

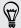

Tap to choose from more options, such as moving the invitation to a folder.

If you need to cancel an accepted meeting invitation or propose a new time, view the event details in Calendar, and then tap Response.

# Dismissing or snoozing event reminders

If you have set at least one reminder for an event, the upcoming event icon in will appear in the notifications area of the status bar to remind you.

- 1. Slide the Notifications panel open.
- 2. If the notification shows that there are multiple reminders, tap it to see all the reminders. You can then choose to snooze or dismiss them.
- 3. If you see a single event notification, spread your two fingers on the notification to expand it. You can then:
  - Tap Snooze or Dismiss. Or drag the notification left or right to dismiss it.
  - Tap Send mail to send a quick response to the meeting attendees.

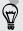

To edit the preset quick responses or add your own, open Calendar, and then tap > Settings > Quick response.

If you don't want to dismiss or snooze the calendar reminders, press < from the Notifications panel to keep them pending in the notifications area of the status bar.

# Fun apps

# Watching videos on YouTube

Check out the latest video sensations using the YouTube app

- 1. Open the YouTube app.
- 2. Browse or search for a video.
- 3. When you find the video that you like, tap it.

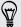

Want to watch the video at a later time instead? Tap > Add to Watch later. You can access the video again from your account profile's Watch later list.

- 4. While watching a video, you can:
  - Turn HTC One max sideways to watch the video in full screen.
  - Tap the video screen to pause or to resume playback, or drag the slider to jump to a different part of the video.
  - Scroll down the video information panel to see related videos and comments from other viewers.
  - Touch to minimize the video screen and browse other videos. To close the video thumbnail, swipe it left or right.

Tap the YouTube icon to return to the previous screen.

#### Preloading videos

Set the YouTube app to preload videos so that you can watch them without interruptions. Videos are preloaded when HTC One max is being charged and is connected to a Wi-Fi network.

For more information about preloading videos, refer to the YouTube help

- 1. Open the YouTube app.
- 2. Tap > Settings > Preloading.
- 3. Select what type of videos to preload.

The videos are preloading when  $\underline{\lor}$  appears on Watch later screen or on the channel you subscribed to. The icon changes to  $\underline{\circlearrowleft}$  when the videos are ready.

#### Clearing the search history

- 1. In the YouTube app, tap > Settings.
- 2. Tap Search > Clear search history.

## Listening to FM Radio

Listen to your favorite radio stations using the FM Radio app.

- You need to connect a headset first to the audio jack of HTC One max to use FM Radio. FM Radio uses the stereo headset as the FM radio antenna.
  - 1. Open the FM Radio app.

The first time you open FM Radio, it scans for local FM stations that you can listen to.

- 2. While you're listening to an FM station, you can:
  - Tap ▶▶ or ◀◀ to go to the next or previous station.
  - Drag the slider to tune in to a frequency on the FM band. To fine tune the radio frequency, tap ▶ or ◀.
  - Tap igoplus to mark a radio station as a favorite. To see your other favorites and preset stations, tap ig< .
- 3. To turn off FM Radio, tap ■.

# Switching to Kid Mode

Worried that your kids might wander off to inappropriate web sites or mess with your important work files while using HTC One max? Use Kid Mode™ to let your children enjoy fun and age-appropriate games and more, while helping to protect your important data from accidental deletion. To learn more about Kid Mode, visit www.zoodles.com.

1. Open the Kid Mode app.

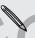

The first time you use Kid Mode, you need to create or sign in to your Zoodles™ account.

- 2. On the Zoodles main screen, tap the profile that you created for your child.
- 3. Tap the icons to access games and apps, play recorded storybook readings, and more.

# How can I allow my child to access an app in Kid Mode?

When in Kid Mode, you can choose which apps on HTC One max your child will have access to.

1. On the Zoodles main screen, tap Parent Dashboard.

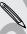

You can also go to Parent Dashboard from Settings > Security > Kid Mode.

- 2. Confirm your action with your child lock setting (either by drawing the letter Z on the screen or by entering the child's birth year).
- 3. Under Basic Features, tap Apps. You'll see a list of apps installed on HTC One max.
- **4.** Tap the check option beside the app that you want your child to be able to use in Zoodles.

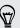

Want to receive or block incoming calls while in Kid Mode? Under Basic Features, tap **Settings** and then select or clear the **Allow incoming calls** check option.

#### Closing Kid Mode

On the Zoodles main screen, tap  $\bigotimes$  and then confirm your action with your child lock setting (either by drawing the letter Z on the screen or by entering the child's birth year).

# **Productivity apps**

# Keeping track of your tasks

Use the Tasks app to organize and track to do and task lists. Create tasks on your phone or sync them with your Google and Microsoft Exchange ActiveSync accounts. You can also see your tasks in Calendar.

# Creating a task

- 1. Open the Tasks app.
- 2. To select the task account where you want to create the task, tap lacktriangledown.
- 3. Tap +, and then enter the task details.

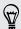

4. Tap Save.

# Managing tasks

- 1. Go to the list that contains the task.
- 2. In the list of tasks, you can:

| Mark a task<br>complete     | Tap the check box next to the task. To view completed tasks, tap \$\frac{1}{2} > \text{View completed}\$.                     |
|-----------------------------|----------------------------------------------------------------------------------------------------|
| Sort tasks                  | <ol> <li>Tap &gt; Sort.</li> <li>Select how you want to sort the tasks.</li> </ol>                                            |
| Edit a task                 | <ol> <li>Tap the task that you want to edit, and then tap Edit.</li> <li>Edit the task details, and then tap Save.</li> </ol> |
| Delete a task               | Press and hold the task that you want to delete, and then tap <b>Delete</b> .                                                 |
| Postpone a task             | <ol> <li>Press and hold a task, and then tap Postpone.</li> <li>Choose how long you want to postpone the task.</li> </ol>     |
| Move a task to another list | You can only move the task to another list that is under the same account.                                                    |
|                             | <ol> <li>Press and hold the task that you want to move, and then<br/>tap Move to.</li> </ol>                                  |
|                             | 2. Tap the task list where you want the task to appear.                                                                       |

#### Managing task lists

- 1. In the Tasks app, tap > Manage lists.
- 2. From here, you can:

Show tasks To show all tasks under a list, tap a task list.

Create a list Tap ♣, and then choose an account for the list.

Lists can't be created for Microsoft Exchange ActiveSync accounts.

Rename a list 1. Tap ••• at the right of a list, and then tap Rename.

2. Enter a new name for the list, and then tap OK.

Delete a list 1. Tap ••• at the right of a list, and then tap Delete.

2. Tap OK.

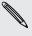

You cannot delete a main list.

# Recording voice clips

Use Voice Recorder to capture information during lectures, interviews, or even to create your own audio log.

- 1. Open the Voice Recorder app.
- 2. Hold the microphone near the sound source.
- 3. Tap to start recording a voice clip.

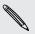

Voice Recorder can run in the background while you do other things on HTC One max, except when you open other apps that also use audio functions.

4. Tap **t** o stop recording.

To play back the voice clip, tap .

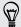

To see your recorded voice clips, tap  $\langle$  . Press and hold a voice clip to see options for sharing, setting it as a ringtone, and more.

# Internet connections

# Data connection

When you turn on HTC One max for the first time, it will be automatically set up to use your mobile operator's data connection (if the micro SIM card is inserted).

P

HTC One max is available in either a 3G or LTE version, depending on your region and mobile operator. You need an LTE plan to use your operator's 4G/LTE network for voice calls and data services. Check with your operator for details.

# Turning the data connection on or off

Turning your data connection off saves battery life and money on data charges.

- 1. With two fingers, swipe down from the status bar to open Quick Settings.
- 2. Tap the Mobile data tile to turn the data connection on and off.

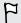

If you don't have the data connection turned on and you're also not connected to a Wi-Fi network, you won't receive automatic updates to your email, social network accounts, and other synced information.

# Adding a new access point

You can add a new Access Point Name (APN) when roaming or if you have difficulty establishing a data connection. APNs connect HTC One max to data networks for services such as mobile web browsing.

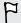

Before you add another data connection, have the access point name and settings from your mobile operator ready (including username and password if required).

- 1. With two fingers, swipe down from the status bar to open Quick Settings.
- 2. If Mobile data is off, tap the Mobile data tile to turn it on.
- 3. Tap •••. The Mobile network settings screen opens.
- 4. Tap Access point names.
- 5. On the APNs screen, tap ₹ > New APN.
- 6. Enter the APN settings.
- 7. Tap **→** > Save.
- 8. Select the new APN on the APNs screen.

# Managing your data usage

If you're on a limited data allowance, it's important to keep track of the activities and apps that usually send and receive data, such as browsing the web, syncing online accounts, and sending email or sharing status updates.

Here are some other examples:

- Streaming web videos and music
- Tuning in to Internet radio
- Playing online games
- Downloading apps, maps, and files
- Refreshing apps to update info and feeds
- Uploading and backing up your files to your online storage account
- Using HTC One max as a Wi-Fi Hotspot
- Sharing your mobile data connection by USB tethering

To help you save on data usage, connect to a Wi-Fi network whenever possible and set your online accounts and emails to sync less frequently.

# Turning data roaming on or off

Connect to your mobile operator's partner networks and access data services when you're out of your mobile operator's coverage area.

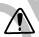

Using data services while roaming may be costly. Check with your mobile operator for data roaming rates before you use data roaming.

- 1. With two fingers, swipe down from the status bar to open Quick Settings.
- 2. If Mobile data is off, tap the Mobile data tile to turn it on.
- 3. Tap •••. The Mobile network settings screen opens.
- 4. Select or clear the Data roaming option.

Select the **Data roaming sound** option if you'd like HTC One max to play a sound so you'll know when it's connecting to a roaming network.

# Keeping track of your data usage

Monitor your data usage to help prevent going over your monthly data allowance.

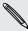

Data usage measured by HTC One max may differ from, and be less than, your actual data usage.

- 1. Go to Settings, and then under Wireless & networks, tap More.
- 2. Tap Usage.

- On the Mobile tab, select Limit mobile data usage and tap OK to automatically disable your data connection when you reach the set limit.
- 4. Drag the upper LIMIT line to set your monthly data limit.
- 5. Select Alert me about data usage, and then drag the lower ALERT line to set an alert before you reach your monthly data limit.
- 6. Tap Reset data usage, and then set the day of the month when your usage cycle resets. This date is usually the start of your monthly billing cycle.
- 7. Drag the vertical line markers to see how much data you've used during a particular time interval.

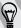

If you're connecting HTC One max to another portable Wi-Fi hotspot, tap • > Mobile hotspots to restrict background data from downloading that may incur extra data fees.

# Viewing the data usage of apps

- 1. Go to Settings, and then under Wireless & networks, tap More.
- 2. Tap Usage.
- 3. On the Mobile tab, drag the vertical line markers to see how much data you've used during a particular time interval.
- 4. Scroll down the screen to see a list of apps and their data usage info.
- 5. Tap an app to see more details.

# Wi-Fi

To use Wi-Fi, you need access to a wireless access point or "hotspot".

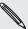

The availability and strength of a Wi-Fi signal varies depending on objects the Wi-Fi signal has to pass through (such as buildings or a wall between rooms).

#### Turning Wi-Fi on and connecting to a wireless network

- 1. With two fingers, swipe down from the status bar to open Quick Settings.
- 2. Tap the Wi-Fi tile to turn the Wi-Fi connection on.

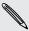

If the wireless network that you want is not listed, tap > Add network to manually add it.

- 4. Tap the Wi-Fi network you want to connect to. If you selected a secured network, you'll be asked to enter the network key or password.
- 5. Tap Connect. You'll see the Wi-Fi icon a in the status bar when connected.

The next time HTC One max connects to a previously accessed secured wireless network, you won't be asked to enter the key or other security information again.

# Preventing notifications from unsecured Wi-Fi networks

You can prevent getting notified by unsecured Wi-Fi networks.

- 1. With two fingers, swipe down from the status bar to open Quick Settings.
- 2. If Wi-Fi connection is off, tap the Wi-Fi tile to turn it on.
- 3. Tap •••. Detected Wi-Fi networks will be listed.
- 4. Press and hold an unsecured Wi-Fi network you want to stop being notified about, and tap **Block network notification**.
- 5. To unblock an unsecured Wi-Fi network, press and hold the network name and tap Unblock network notification.

# Connecting to a Wi-Fi network via WPS

If you're using a Wi-Fi router with Wi-Fi Protected Setup (WPS), you can connect HTC One max easily.

- 1. With two fingers, swipe down from the status bar to open Quick Settings.
- 2. If Wi-Fi connection is off, tap the Wi-Fi tile to turn it on.
- 3. Tap •••. Detected Wi-Fi networks will be listed.
- 4. Tap > WPS Push, and then press the WPS button on your Wi-Fi router.

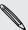

To use the Wi-Fi Protected Setup (WPS) PIN method, tap • > WPS Pin Entry.

# Disconnecting from the current wireless network

- 1. With two fingers, swipe down from the status bar to open Quick Settings.
- 2. If Wi-Fi connection is off, tap the Wi-Fi tile to turn it on.
- 3. Tap •••. Detected Wi-Fi networks will be listed.
- 4. You can:
  - Tap the wireless network that HTC One max is connected to, and then tap Disconnect.
  - If you want to remove the settings for this network, press and hold the network name, and then tap Forget network.

# Connecting to a different Wi-Fi network

- 1. With two fingers, swipe down from the status bar to open Quick Settings.
- 2. If Wi-Fi connection is off, tap the Wi-Fi tile to turn it on.
- 3. Tap ••• . Detected Wi-Fi networks will be listed.

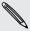

To manually scan for available Wi-Fi networks, tap > Scan.

4. Tap a Wi-Fi network to connect to it.

# Logging into a public Wi-Fi network automatically (WISPr)

You can set HTC One max to automatically log into a public Wi-Fi network that you regularly use. This saves you the trouble of going through the Wi-Fi provider's web authentication every time you connect to their Wi-Fi network. Just add your login credentials to the WISPr (Wireless Internet Service Provider roaming) settings.

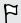

The access point of the Wi-Fi network needs to support the WISPr web portal. Consult the Wi-Fi provider for details.

- 1. With two fingers, swipe down from the status bar to open Quick Settings.
- 2. If Wi-Fi connection is off, tap the Wi-Fi tile to turn it on.
- 3. Tap ....... Detected Wi-Fi networks will be listed.
- 4. Tap > Advanced.
- Under WISPr settings, select the Auto login option.
- 6. Tap WISPr account settings > Add a new account.
- 7. Tap each item onscreen to enter the service provider name, your login name (with the full domain name), and password.
- 8. Tap > Save
- 9. Turn Wi-Fi on, and then connect to the public Wi-Fi network.

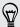

- If you have access to several public Wi-Fi networks, you can add up to five sets of login credentials to the WISPr accounts list.
- In the WISPr accounts list, press and hold an account to remove or edit it.

# Connecting to a virtual private network (VPN)

Add virtual private networks (VPNs) so you can connect and access resources inside a secured local network, such as your corporate network.

Before you can connect to your organization's local network, you may be asked to:

- Install security certificates
- Enter your login credentials
- Download and install a required VPN app on HTC One max

Contact your network administrator for details. Also, HTC One max must first establish a Wi-Fi or data connection before you can start a VPN connection.

# Adding a VPN connection

- You must first set a lock screen PIN or password before you can use credential storage and set up the VPN.
  - 1. Go to Settings, and then under Wireless & networks, tap More.
  - 2. Tap VPN > 3 > Add VPN profile.
  - 3. Enter the VPN settings and set them up according to the security details your network administrator gave you.
  - 4. Tap Save.

#### Connecting to a VPN

- 1. Go to Settings, and then under Wireless & networks, tap More.
- 2. Tap VPN.
- 3. Tap the VPN that you want to connect to.
- 4. Enter your log in credentials, and then tap Connect. When you're connected, the VPN connected icon appears in the notification area of the status bar.

You can then open the web browser to access resources such as your corporate network intranet.

#### Disconnecting from a VPN

- 1. Slide the Notifications panel open.
- 2. Tap the VPN notification, and then tap Disconnect.

# Using HTC One max as a wireless router

Share your data connection with other devices by turning HTC One max into a wireless router.

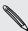

- Make sure the data connection is turned on.
- You must have an approved data plan associated with your account from your mobile service provider to use this service. Devices connected to your Wi-Fi Hotspot use data from your subscribed data plan.
- 1. Go to Settings, and then under Wireless & networks, tap More.
- 2. Tap Mobile network sharing > Portable Wi-Fi hotspot settings.
- 3. Enter a router name or use the default router name.
- **4.** Choose the type of security and set the password (key) for your wireless router. If you selected **None** in Security, you don't need to enter a password.

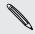

The password is the key other people need to enter on their device so they can connect and use HTC One max as a wireless router.

5. Select the Portable Wi-Fi hotspot option to turn on the wireless router.

HTC One max is ready to be used as a wireless router when you see (•) on the status bar.

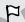

To help minimize security risks, use the default security settings and set a secure and unique password.

# Sharing your phone's Internet connection by USB tethering

No Internet connection available for your computer? No problem. Use the data connection of HTC One max to connect to the Internet.

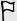

- To make sure that the USB drivers for HTC One max are up-to-date, install the latest version of HTC Sync Manager on your computer.
- Make sure a SIM card with a data plan is inserted in HTC One max.
- You may need to have USB tethering added to your data plan, and it may incur additional cost. Contact your mobile service provider for details.
- Make sure that mobile data is turned on.
- 1. Go to Settings, and then under Wireless & networks, tap More.
- 2. Tap Mobile network sharing > USB network setting > USB tethering.

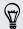

If you often switch between USB tethering and Internet pass-through, select **Smart network sharing** to automatically turn on the connection type you need whenever you connect HTC One max with your computer.

3. Connect HTC One max to your computer using the provided USB cable. The next time HTC One max connects to a computer, it will remember your settings.

# Connecting to the Internet through a computer

If you temporarily don't have internet access on HTC One max, you can still go online by using your computer's internet connection.

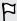

- To make sure that the USB drivers for HTC One max are up-to-date, install the latest version of HTC Sync Manager on your computer.
- If your phone can't connect to the Internet via your computer's Internet connection, you may need to configure your computer's firewall to allow this type of connection. To find out how, refer to your operating system or security software help.
- If your computer connects to the Internet via PPP (e.g. Dial UP, xDSL, or VPN), Internet Pass-through will only support TCP protocol.
- 1. Go to Settings, and then under Wireless & networks, tap More.
- 2. Tap Mobile network sharing > USB network setting > Internet pass-through.

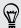

If you often switch between USB tethering and Internet pass-through, select **Smart network sharing** to automatically turn on the connection type you need whenever you connect HTC One max with your computer.

3. Connect HTC One max to your computer using the provided USB cable. The next time HTC One max connects to a computer, it will remember your settings.

# Wi-Fi printing

Connect HTC One max to a supported printer via Wi-Fi and print out documents, email, photos, and more.

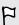

Both printer and HTC One max must be turned on and connected to the same local network. Connect HTC One max to the local network using Wi-Fi. To learn how to connect the printer to a local network, refer to your printer user guide.

- 1. While in an app (such as Mail or Calendar), open the item you want to print.
- 2. Tap > Print (or More > Print).
- 3. On the Print screen, tap the printer you want to use.

4. If there's more than one page to print, set the page range that you want.

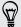

Tap Advanced to set the page size, print layout, and page orientation, and choose if you want to print in color or black and white.

5. Tap Print.

You can check the printing details by opening the Notifications panel, and then tapping the item you're printing.

# Printing a photo

- 1. While in Gallery, open the photo you want to print.
- 2. Tap the photo.
- 3. Tap > Print, and then tap the printer you want to use.
- 4. Tap Print.

You can check the printing details by opening the Notifications panel, and then tapping the item you're printing.

## Adding a printer

If your printer does not show up in the list, you must add it.

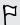

The printer must be in the same Wi-Fi network that you are using

- 1. From the Print screen, tap Add printer.
- 2. Enter the IP address of the printer that you want to add and choose a port. If you do not know the IP address of the printer, ask for help from your network administrator.
- 3. Tap Next, and then select the manufacturer and model of the printer.
- 4. Tap Save.

The printer appears on the list and you can tap it to print your photo or document.

# Wireless sharing

# Connecting a Bluetooth headset

You can listen to music over a Bluetooth stereo headset, or have hands-free conversations using a compatible Bluetooth headset.

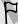

- To listen to music with your headset, the headset must support the A2DP Bluetooth profile.
- Before you connect your headset, make it discoverable so HTC One max can find it. Refer to your headset manual for details.
- 1. With two fingers, swipe down from the status bar to open Quick Settings.
- 2. If Bluetooth is off, tap the Bluetooth tile to turn it on.
- 3. Tap •••. The Bluetooth screen opens.
- 4. If you don't see your headset listed, tap and then tap Scan to refresh the list.
- 5. When you see the name of your headset in the Available Devices section, tap the name. HTC One max pairs with the headset and the headset connection status is displayed in the Paired Devices section.

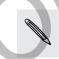

If automatic pairing fails, enter the passcode supplied with your headset.

When the Bluetooth headset is connected to HTC One max, the Bluetooth connected icon is displayed in the status bar.

# Reconnecting a Bluetooth headset

Normally, you can easily reconnect your headset by switching on Bluetooth on HTC One max, and then turning on the headset.

However, you might have to connect manually if your headset has been used with another Bluetooth device.

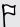

Make sure that the headset is discoverable. Refer to the headset manual for details.

- 1. With two fingers, swipe down from the status bar to open Quick Settings.
- 2. If Bluetooth is off, tap the Bluetooth tile to turn it on.

- 3. Tap ...... The Bluetooth screen opens
- 4. Tap the headset's name in the Paired Devices section.
- 5. If prompted to enter a passcode, try 0000 or 1234, or consult the headset documentation to find the passcode.

If you still cannot reconnect to the headset, follow the instructions in Unpairing from a Bluetooth device on page 139, and then follow the steps under Connecting a Bluetooth headset on page 138.

# Unpairing from a Bluetooth device

- 1. With two fingers, swipe down from the status bar to open Quick Settings.
- 2. If Bluetooth is off, tap the Bluetooth tile to turn it on.
- 3. Tap •••. The Bluetooth screen opens.
- 4. In the Paired devices section, tap ② next to the device to unpair.
- 5. Tap Unpair.

# Where sent information is saved

When you send information using Bluetooth, the location where it's saved depends on the type of information and the receiving device.

If you send a calendar event or contact, it is normally added directly to the corresponding application on the receiving device.

If you send another file type to a Windows computer, it is normally saved in the Bluetooth Exchange folder within your personal document folders.

- On Windows XP, the path may be: C:\Documents and Settings\[your username]\My Documents\Bluetooth Exchange
- On Windows Vista®, the path may be: C:\Users\[your username]\Documents
- On Windows 7, the path may be: C:\Users\[your username]\Documents \Bluetooth Exchange Folder
- On Windows 8, the path may be: C:\Users\[your username]\Documents

If you send a file to another device, the saved location may depend on the file type. For example, if you send an image file to another mobile phone, it may be saved in a folder named "Images".

# Receiving files using Bluetooth

HTC One max lets you receive various files with Bluetooth, including photos, music tracks, contact info, calendar events, and documents such as PDFs.

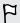

Refer to the device's documentation for instructions on sending information over Bluetooth.

- 1. With two fingers, swipe down from the status bar to open Quick Settings.
- 2. If Bluetooth is off, tap the Bluetooth tile to turn it on.
- 3. Tap •••. The Bluetooth screen opens.
- 4. Tap the Bluetooth name of your device near the top of the screen to make HTC One max visible to nearby Bluetooth devices.
- 5. On the sending device, send one or more files to HTC One max.
- 6. If asked, accept the pairing request on HTC One max and on the sending device. You may also be prompted to enter the same passcode or confirm the autogenerated passcode on both devices.
  - You'll then get a Bluetooth authorization request.
- 7. Tap Pair.
- 8. When HTC One max receives a file transfer request notification, slide the Notifications panel down, tap the incoming file notification, and then tap Accept.
- 9. When a file is transferred, a notification is displayed. Slide the Notifications panel down, and then tap the relevant notification.

When you open a received file, what happens next depends on the file type:

- Media files and documents are usually opened directly in a compatible app. For example, if you open a music track, it starts playing in the Music app.
- For a vCalendar file, choose the calendar where you want to save the event, and then tap Import. The vCalendar is added to your Calendar events.
- For a vCard contact file, you can choose to import one, several, or all of those contacts to your contacts list.

# Sharing content with NFC

With built-in NFC (near field communication) on HTC One max, you can share content to another NFC-capable mobile device in an instant. Beam webpages, photos, contact information, and more by holding HTC One max and the other device back to back.

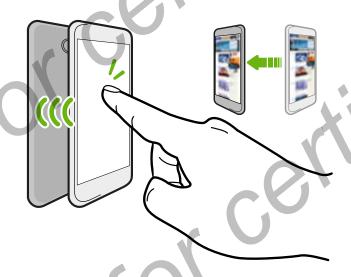

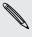

You can also use NFC for contactless payment. Availability of NFC payment depends on when your mobile operator launches this service. Contact your mobile operator for details.

#### Turning NFC on or off

- 1. Go to Settings, and then under Wireless & networks, tap More.
- 2. Select or clear the NFC option.

# Beaming content

- Make sure that both devices are unlocked and have NFC turned on. If the other device has an Android Beam™ option, make sure it is also turned on.
  - 1. While viewing the content that you want to share, hold HTC One max and the other phone back to back.

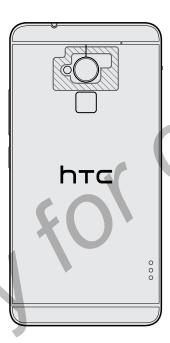

Make sure that the NFC area (shaded part) of HTC One max and the other phone's NFC area are close to one another. Experiment by slightly moving the phones until a connection is made.

2. Tap the screen.

The shared content appears on the other screen. For some items that you've shared (such as contact information), additional instructions on how to save the item will appear on the receiving device.

# Settings and security

# Checking your phone's HTC Sense version

You can view the HTC Sense version, as well as other information about your phone.

- 1. Go to Settings, and then tap About.
- 2. Tap Software information to view the HTC Sense version.

# Turning Airplane mode on or off

When you enable Airplane (Flight) mode, all wireless radios on HTC One max are turned off, including the call function, data services, Bluetooth, and Wi-Fi.

When you disable Airplane mode, the call function is turned back on and the previous state of Bluetooth and Wi-Fi is restored.

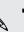

- You can manually turn Bluetooth and Wi-Fi back on after enabling Airplane mode.
- If USB tethering is turned on, enabling Airplane mode turns it off. You need to manually turn USB tethering on after you disable Airplane mode.

Do any of the following to turn Airplane mode on or off:

- Press and hold POWER, and then tap Airplane mode.
- With two fingers, swipe down from the status bar to open Quick settings. Tap the Airplane mode tile to turn airplane mode on or off.

When enabled, the Airplane mode icon  $\frac{1}{4}$  is displayed in the status bar.

# Turning Do not disturb mode on and off

Use Do not disturb mode to reject calls, and silence audible alerts and notifications, but still want to have a data connection available.

- 1. Go to Settings, and then tap Sound.
- 2. Tap the Do not disturb On/Off switch to turn it on and off.
- 3. Tap **Do not disturb** to set an auto turn off time or to allow the Clock app alarm and timer sounds to play when Do not disturb is on.

The Do not disturb icon will appear in the notifications area of the status bar. Even when Do not disturb mode is on, you'll still see notification icons in the status bar to alert you of missed calls, new messages, calendar events, alarms, and other notifications.

# Allowing incoming calls to bypass Do not disturb mode

Add important contacts to an exceptions list so that you can still receive their calls even when Do not disturb mode is on.

- 1. Go to Settings, and then tap Sound.
- 2. Tap Do not disturb.
- 3. Select the checkbox to allow incoming calls from contacts on the exceptions list.
- 4. Tap Do not disturb exceptions and then tap
- 5. Choose whether to select contacts or groups to add to the exceptions list, or to manually add a phone number that's not available in your contact info.

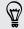

To remove contacts or numbers from the exceptions list, tap : > Remove contact.

# Turning automatic screen rotation off

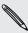

Automatic rotation is not supported in all applications.

- 1. Go to Settings, and then tap Display, gestures & buttons (or Display & buttons).
- 2. Clear the Auto rotate screen option.

## Screen not rotating?

Recalibrate the screen if you feel that the screen orientation does not respond properly to the way you hold HTC One max.

- 1. Go to Settings, and then tap Display, gestures & buttons (or Display & buttons).
- 2. Tap G-Sensor calibration.
- 3. Place HTC One max on a flat and level surface, and then tap Calibrate.
- 4. After the recalibration process, tap OK.

# Adjusting the time before the screen turns off

After a period of inactivity, the screen turns off to conserve battery power. You can set the idle time before the screen turns off.

- 1. Go to Settings, and then tap Display, gestures & buttons (or Display & buttons).
- 2. Tap Sleep, and then tap the time before the screen turns off.

# Adjusting the screen brightness

- 1. Go to Settings, and then tap Display, gestures & buttons (or Display & buttons).
- 2. With the Automatic brightness option selected, drag the slider to set the maximum brightness level. This sets a limit on how bright the screen will be when Automatic brightness is selected.
- To set the brightness manually, clear the Automatic brightness option, and then drag the brightness slider to the left to decrease or to the right to increase the screen brightness.

# Touch sounds and vibration

Some people like the sound or vibration feedback they get when touching the screen, and some don't. You can turn on or off various types of touch sounds and vibration on HTC One max.

- Touch tones when tapping the phone dial pad
- Touch sounds when tapping onscreen items
- Screen lock sounds
- Pull-to-refresh sounds
- Vibration when pressing hardware buttons
- Touch sound and vibration when tapping the HTC Sense keyboard

#### Turning touch sounds and vibration on and off

- 1. Go to Settings, and then tap Sound.
- 2. Under System, select the option you want to turn on or off.

#### Turning off keyboard sounds and vibration

- 1. Go to Settings, and then tap Language & keyboard.
- 2. Tap HTC Sense Input
- 3. Tap Sound feedback and then select None to turn off keyboard sounds.
- 4. Clear the Vibration feedback option to turn off keyboard vibration.

# Changing the display language

Changing the language adjusts the keyboard layout, date and time formatting, and more.

- 1. Go to Settings, and then tap Language & keyboard.
- 2. Tap System language, and then choose the language you want to use.

# **Accessibility settings**

Use these settings when you've downloaded and installed an accessibility tool, such as a screen reader that provides voice feedback. You can turn accessibility functions or services on or off.

- 1. Go to Settings, and then tap Accessibility.
- 2. Choose the settings you want.

# Magnifying your phone's screen

If you're visually impaired or would just like to get a closer view of what's on the screen, use Magnification gestures to enlarge portions of your phone's screen.

#### Turning Magnification gestures on or off

- 1. Go to Settings, and then tap Accessibility.
- 2. Tap Magnification gestures, and then tap the On/Off switch to turn it on or off.

#### Using Magnification gestures

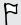

Make sure that Magnification gestures is turned on in Settings to use this feature.

Triple-tap on any area of the screen that you want to magnify. You can:

- Slide two fingers apart or together to adjust the magnification.
- Drag two fingers to pan across the screen.

To exit magnification mode, open another app or triple-tap the screen again.

## Working with certificates

Use client and Certificate Authority (CA) digital certificates to enable HTC One max to access VPN or secured Wi-FI networks, and also to provide authentication to online secure servers. You can get a certificate from your system administrator or download it from sites that require authentication.

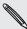

Some apps such as your browser or email client let you install certificates directly in the app. See the app's help for details.

#### Installing a digital certificate

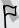

You must set a lock screen PIN or password before installing a digital certificate.

- 1. Save the certificate file in the root folder on HTC One max.
- 2. Go to Settings, and then tap Security.
- 3. Tap Install from storage.
- 4. If you have more than one certificate in the root folder, select the certificate you want to install.
- 5. Enter a name for the certificate and tap OK.

# Protecting your SIM card with a PIN

Add another layer of security for HTC One max by assigning a PIN (personal identification number) to your SIM.

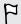

Make sure you have the default SIM PIN provided by your mobile operator before continuing.

- 1. Go to Settings, and then tap Security.
- 2. Tap Set up SIM card lock, then select Lock SIM card.
- 3. Enter the default SIM card PIN, and then tap OK.
- 4. To change the SIM card PIN, tap Change SIM PIN.

#### Restoring a SIM card that has been locked out

If you enter the wrong PIN more times than the maximum number of attempts allowed, your SIM card will become "PUK-locked."

You need a PUK code to restore access to HTC One max. Contact your mobile operator for this code.

- 1. On the Phone dialer screen, enter the PUK code, and then tap Next.
- 2. Enter the new PIN you want to use, and then tap Next.
- 3. Enter the new PIN again, and then tap OK.

# Showing or hiding notifications on the lock screen

Choose the types of notifications to show or hide on the lock screen.

- 1. Go to Settings, and then tap Security.
- 2. Under Lock screen, tap Notification settings.
- 3. Choose whether to show or hide notifications such as missed calls, text messages, upcoming calendar events, and more.

### Protecting HTC One max with a screen lock

Help protect your personal information and help prevent others from using HTC One max without your permission.

Choose to set a screen lock pattern, numeric PIN, or other means of securing your phone. You'll be asked to unlock the screen every time HTC One max is turned on or when it's idle for a certain period of time.

- 1. Go to Settings, and then tap Security.
- 2. Tap Screen lock.
- 3. Select a screen lock option and set up the screen lock.
- 4. Tap Lock phone after, then specify the idle time before the screen is locked.

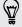

You can also clear Make pattern visible or Make passwords visible if you don't want your screen lock to display as you enter it onscreen.

#### Forgot your screen lock pattern?

If you've forgotten your screen lock pattern, you have up to five attempts to try and unlock HTC One max.

If this fails, you can unlock HTC One max by entering your Google Account user name and password.

- 1. On the unlock screen, enter your lock pattern.
- 2. After the fifth attempt, when you're asked to wait for 30 seconds, tap OK
- 3. If the display goes off, press the POWER button to turn the display back on, and then unlock the screen.
- 4. Tap the Forgot pattern? button when it appears.
- 5. Enter your Google Account name and password, and then tap Sign in. You'll then be asked to create a new screen lock pattern. If you no longer want to do so, tap None or press <.</p>

### Securing HTC One max with face unlock

Set up face unlock if you want to unlock HTC One max by simply looking at it.

- 1. Go to Settings, and then tap Security.
- 2. Tap Screen lock > Face Unlock.
- 3. Tap Set it up and follow the onscreen instructions.
- 4. Choose a backup unlock method to use in case the phone doesn't recognize you.
- 5. Tap Lock phone after, and then specify the idle time before the screen is locked.

To help make face unlock more reliable and secure, you can:

- Tap Improve face matching to train HTC One max to recognize your face in different situations, such as when you're wearing glasses or sporting a beard.
- Select the Liveness check option to require eye blinking when unlocking the screen.

# Bypassing the lock screen

If you've set a screen lock for HTC One max, you can just skip the lock screen and go straight to the security screen for unlocking HTC One max.

- 1. Go to Settings, and then tap Security.
- 2. Select the Bypass lock screen on wake option.

# Trademarks and copyrights

©2013 HTC Corporation. All Rights Reserved.

HTC, the HTC logo, HTC One, HTC BlinkFeed, HTC Sense, and HTC Zoe are trademarks or service marks of HTC Corporation.

Google, the Google logo, Android, the Android logo, Android Market, Google Apps, Google Calendar, Google Checkout, Google Earth, Google Latitude, Google Maps, Google Play, Google Talk, Google Wallet, Gmail, Picasa, and YouTube are trademarks of Google Inc.

Microsoft, Windows, ActiveSync, Excel, Outlook, PowerPoint, Windows Media, and Windows Vista are either registered trademarks or trademarks of Microsoft Corporation in the United States and/or other countries.

The *Bluetooth*® word mark and logos are registered trademarks owned by Bluetooth SIG, Inc.

Wi-Fi® is a registered trademark of the Wireless Fidelity Alliance, Inc.

LTE is a trademark of European Telecommunications Standards Institute (ETSI).

Facebook is a trademark of Facebook, Inc.

Twitter is a trademark of Twitter, Inc., and is used under license.

FLICKR and the FLICKR Dots logo are the trademarks and/or registered trademarks of Yahoo! Inc.

DLNA and the DLNA disc logo are trademarks or registered trademarks of Digital Living Network Alliance. All rights reserved. Unauthorized use is strictly prohibited.

iPhone, iCal, iTunes, and Mac are trademarks of Apple Computer, Inc.

Polaris Office is a trademark of Infraware, Inc.

All other company, product and service names mentioned herein are trademarks, registered trademarks or service marks of their respective owners. Not all marks listed necessarily appear in this User Guide.

The HTC Sync Manager software can be used with materials that you own or are lawfully authorized to use and/or duplicate. Unauthorized use and/or duplication of copyrighted material may be a violation of copyright law in the United States and/or other countries/regions. Violation of U.S. and international copyright laws may subject you to significant civil and/or criminal penalties. HTC Corporation shall not be held responsible for any damages or losses (direct or indirect) that you may incur as a result of using this software.

Screen images contained herein are simulated. HTC shall not be liable for technical or editorial errors or omissions contained herein, nor for incidental or consequential damages resulting from furnishing this material. The information is provided "as is" without warranty of any kind and is subject to change without notice. HTC also

reserves the right to revise the content of this document at any time without prior notice.

No part of this document may be reproduced or transmitted in any form or by any means, electronic or mechanical, including photocopying, recording or storing in a retrieval system, or translated into any language in any form without prior written permission of HTC.

# Index

| A                                                                                       | Burst mode 43                                              |
|-----------------------------------------------------------------------------------------|------------------------------------------------------------|
| Airplane mode 143                                                                       | C                                                          |
| Alarms                                                                                  | Calanda                                                    |
| - setting 119                                                                           | Calendar                                                   |
| Android Beam                                                                            | - creating an event 121                                    |
| See NFC                                                                                 | - dual time zone 120                                       |
| Android Market                                                                          | - meeting conflicts 121                                    |
| See Google Play                                                                         | - meeting invitations <i>122</i><br>- reminders <i>123</i> |
| Apps                                                                                    | - sending quick response 123                               |
| - arranging 50                                                                          | - views <i>120</i>                                         |
| - grouping into a folder 51                                                             | Call history 59                                            |
| - hiding or unhiding 52                                                                 | Camera                                                     |
| - icons on Home screen 49                                                               | - basics <i>41, 42</i>                                     |
| - installing 117, 118                                                                   | - continuous shooting 43                                   |
| - non-Google Play apps 118                                                              | - effects 42                                               |
| - on All Apps screen 50                                                                 | - flash <i>42</i>                                          |
| - on Home screen 49                                                                     | - front camera 41                                          |
| - restoring <i>118</i><br>- uninstalling <i>118</i>                                     | - HDR 45                                                   |
| - updating 20                                                                           | - recording a video 42                                     |
| - updating 20                                                                           | - scenes 44                                                |
| В                                                                                       | - self portrait 44                                         |
|                                                                                         | - slow motion 46                                           |
| Backup                                                                                  | - standby 41                                               |
| - restoring backed up apps 118                                                          | - sweep panorama 45                                        |
| Battery                                                                                 | - taking a photo 42                                        |
| - charging 12                                                                           | - taking photo while recording 43                          |
| - checking usage 37                                                                     | - video resolution 42                                      |
| - saving battery power <i>37</i> Bluetooth                                              | - zooming 41                                               |
|                                                                                         | Capture screen 29                                          |
| <ul><li>connecting a Bluetooth headset 138</li><li>received file location 139</li></ul> | Car                                                        |
| - received the location 139 - receiving information 140                                 | - about <i>113</i>                                         |
| Browser                                                                                 | - handling calls 115                                       |
| - bookmarks <i>75</i>                                                                   | - HTC Car Kit 113                                          |
| - history <i>76, 77</i>                                                                 | - Internet radio 114                                       |
| - incognito tab 77                                                                      | - navigation 115                                           |
| - Reading list or Watch list <i>74</i>                                                  | - playing music 114                                        |
| reading hat or viater hat 74                                                            | - voice commands <i>113</i>                                |

Change phone language 146

- setting date and time 119

Clock

- alarm *119* 

- syncing with Google Chrome 76

- viewing desktop version 73

- tabs *74* 

- using *73* 

- meeting request 107

| Conference call 59                     | - Out of office 107                   |
|----------------------------------------|---------------------------------------|
| Contacts                               | - sending a meeting request 107       |
| - adding <i>96</i>                     | expanded storage 90                   |
| - copying contacts 17, 97              |                                       |
| - copying from SIM card 97             | F                                     |
| - importing contacts 17, 97, 98        |                                       |
| - transferring contacts 17, 97         | Face unlock 149                       |
| Continuous shooting 43                 | Files                                 |
| Copying files                          | - copying to computer, phone storage, |
| - files to computer, phone storage, or | or storage card 90                    |
| storage card 90                        | Finger gestures 21                    |
| Copying                                | Fingerprint                           |
| - text <i>32</i>                       | - about <i>18</i>                     |
| CONT 32                                | - adding, removing, or editing 19     |
| D                                      | - scrolling with 19                   |
|                                        | Firmware                              |
| Data connection                        | See Software update                   |
| - access point names (APN) 128         | FM Radio                              |
| - data roaming 129                     | - using <i>124</i>                    |
| - sharing <i>135</i>                   | Folder                                |
| - turning on or off 128                | - grouping apps 51                    |
| - usage <i>129</i>                     | - grouping bookmarks 75               |
| Data transfer                          | - removing items 52                   |
| - from Android phone 15                | - renaming <i>51</i>                  |
| - from iPhone and other phones 16      | FOTA                                  |
| - transferring contacts 17             | See Software update                   |
| Display                                |                                       |
| - G-sensor 144                         | G                                     |
| - changing the time before the screen  | Gestures                              |
| turns off <i>145</i>                   | - motion gestures 25                  |
| - recalibrating G-sensor 144           | - touch gestures 21                   |
| - screen brightness 145                | Gmail <i>102</i>                      |
| - screen rotation 144                  | Google Maps 109                       |
| - Sleep mode 26                        | Google Now                            |
| DLNA <i>89</i>                         | - setting up <i>71</i>                |
| Driving                                | - turning off 72                      |
| See Car                                | Google Play                           |
|                                        | - installing apps 117                 |
| E ( ) )                                | - refund <i>118</i>                   |
| Electronic program guide               | Google Voice Search 70                |
| - setting up <i>82, 85</i>             | GPS (Global Positioning System)       |
| Email                                  | See Location settings                 |
| See Mail                               | Group messaging 64                    |
| EPG                                    |                                       |
| See Electronic program guide           | Н                                     |
| Exchange ActiveSync                    |                                       |
| - flagging an email <i>107</i>         | Hands free 138                        |
|                                        | HDMI <i>88</i>                        |

HDR 45

- VPN 132

- Wi-Fi 130

Keyboard

- wireless router

- dictionary 35

- layout 34

- entering text 33

- predictive text 34

- entering text by speaking 36

- multi-language keyboard 34

- HTC Sense keyboard 33

- shortcuts 35

- speech recognition 36

#### Kid mode

- about 125
- choosing apps 125
- closing *125*

# L

#### Language

- system language *146* Location settings *109* 

#### Lock screen

- answering a call 57
- dismissing an alarm 27
- opening an app 27
- rejecting a call 57
- unlocking 27

Low battery 37

Low storage 90

## M

#### Mail

- attachments 105
- carbon copy, blind copy (cc, bcc) 105
- deleting 106
- draft *105*
- replying 105
- searching 106
- sending *105*
- sorting *106*

#### Mail folders

- moving email messages 106

#### Making calls

- calling 54
- calling a number in a Calendar event *56*
- calling a number in a message 56
- calling a number in an email 56

#### Maps

- Google Maps 109

#### Market

See Google Play

Meeting request 107

#### Messages

- block box 68
- copying to the SIM card 69
- deleting a conversation 69

| - draft message 62, 65             | - merging contact information 98         |
|------------------------------------|------------------------------------------|
| - forwarding 66                    | - personal profile 95                    |
| - group SMS 64                     | - sending contact information 99         |
| - locking 69                       | - transferring contacts 17, 97           |
| - replying 65                      | Phone calls                              |
| - saving as task 66                | - blocking a call 60                     |
| - secure box 67                    | - call history <i>59</i>                 |
| - sending 62                       | - calling <i>54</i>                      |
| microSD card 11                    | - calling a number in a Calendar         |
| MMS                                | event <i>56</i>                          |
| See Multimedia message             | - calling a number in a message 56       |
| Mobile data 128                    | - calling a number in an email <i>56</i> |
| Multimedia message                 | - conference call <i>59</i>              |
| - attachment <i>62</i>             | - emergency call <i>56</i>               |
| - group MMS <i>64</i>              | - extension number 55                    |
| - sending <i>62</i>                | - missed calls 55                        |
| Music                              | - muting the microphone 58               |
| - adding a song to a queue 80      | - putting a call on hold 58              |
| - album covers <i>80</i>           | - receiving calls <i>57</i>              |
| - artist photos 80                 | - Smart Dial <i>54</i>                   |
| - listening 78                     | - speakerphone <i>58</i>                 |
| - lyrics <i>81</i>                 | - speed dial <i>55</i>                   |
| - playing music from the Lock      | Phone information 143                    |
| screen 78                          | Phone settings                           |
| - playlist <i>79</i>               | See Settings                             |
| - setting a song as ringtone 80    | Phone updates 20                         |
| - SoundHound 82                    | Photos                                   |
| Sourier is and Sz                  | - transferring from computer 17          |
| N                                  | Power                                    |
|                                    | - charging the battery 12                |
| Navigation                         | - checking battery usage <i>37</i>       |
| See Car                            | saving power <i>37</i>                   |
| NFC (Near Field Communication) 141 | - sleep mode 26                          |
| Notifications                      | Print screen                             |
| - panel <i>31</i>                  | See Capture screen                       |
|                                    | Printing 136                             |
| P                                  | PUK (PIN Unblock Key) 148                |
| Pair a Bluetooth headset 138       | r err (r iiv erialeer rreg) / r/e        |
| Panorama 45                        | Q                                        |
| Panoramic photo 45                 |                                          |
| People                             | Quick settings 28                        |
| - adding a new contact 96          |                                          |
| - contact groups 100               | R                                        |
| - contact link suggestions 98      | Radio                                    |
| - copying contacts 17, 97, 98      | See FM Radio                             |
| - editing contacts 97              | Reading list 74                          |
| - filtering your contacts 94       | Recording your voice 127                 |
| - groups <i>100</i>                | Remote control 85                        |
| - importing contacts 17, 97        |                                          |
|                                    |                                          |

#### Ring volume

- lowering ring volume automatically 60
- making your phone ring louder 60
- Pocket mode 60

#### Ringtone

- editing 81
- setting song as ringtone 80

#### Router

See Wireless router

#### S

#### Scenes

- in Camera app 44

#### Screen

- adjusting brightness 145
- capture 29
- changing the time before the screen turns off *145*
- idle screen 27
- recalibrating G-sensor 144
- rotation 144
- Sleep mode settings 145

Screen lock 148

Screen shot

See Capture screen

SD card 11

#### Search

- searching phone and Web 70
- voice search 70

#### Security

- fingerprint 18
- protecting phone with screen lock 148
- protecting SIM card with PIN 147
- security certificates 132

#### Sense TV

- about *82*
- checking on-demand video 85
- electronic program guide (EPG) 83
- scheduling 84
- setting up 82

#### Settings

- About *143*
- Accessibility 146
- display language 146
- Storage 90

#### Setur

- contacts from old phone 17
- initial setup 14
- photos, music, videos from old phone *17*

#### Sharing

- events 122
- text *32*
- TV 88

#### Shortcuts 27

#### SIM card

- copying messages to 69
- inserting 10
- removing 11
- SIM PIN 147

Sleep mode 26

#### Slideshow

- MMS 63

Slow motion video 46

Smart network sharing 135, 136

SMS

See Messages

Software update 20

#### Sound

- lowering ring volume automatically *60*
- Pocket mode 60
- ringtone, notifications, and alarm 53
- switching profiles 60

Speakerphone 58

Speed dial 55

Storage 90

Sweep panorama 45

#### Т

#### Tasks

- about 126
- creating a task 126
- managing 126
- managing lists 127

#### Tethering

See USB Tethering

Text message 62

TV

See Sense TV

### 158 Index Upgrade See Software update USB Tethering 135 VideoPic 43 Videos - recording 42 - taking photo while recording 43 - transferring from computer 17 Voice input 36 Voice Recorder 127 Voice search 70 VPN - adding a connection 133 - connecting 133 - disconnecting 133 W Wallpaper - changing 47 Watch list Weather - checking weather 119 Wi-Fi - connecting to another network 132 - connecting via WPS 131 - turning on 130 Widgets - adding *48* - changing settings 49 - rearranging 50 - removing 50 - resizing 49 Wireless display 88 Wireless router 134 Word prediction - bilingual prediction 35

#### YouTube

- finding videos of songs 82
- preloading 124
- watching 123